# ご利用ガイド

## 〜 印刷・販促管理サービス 〜

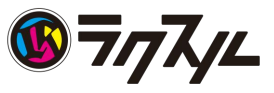

# 目次

- **01** サービス概要
	- **a** アカウント概念
	- **b** ページ一覧
	- **c** 機能一覧・権限管理
- **02** アカウント設定
	- **a** ユーザーを招待する
	- **b** ユーザー招待を取り消し・再送信する
	- **c** ユーザー登録情報を編集する
	- **d** ユーザーを企業から削除する
	- **e** グループを登録する
	- **f** グループ登録情報を編集する
	- **g** グループにユーザーを追加する
	- **h** グループからユーザーを削除する
	- **i** グループを削除する

### **03** 支払い情報設定

- **a** 請求先登録情報を編集する
- **b** 請求先管理者を登録・削除する
- **c** 請求書をダウンロードする
- **04** お問い合わせ・サポート窓口

アカウント概念

アカウントは「企業」「グループ」「ユーザー」「請求先」から成ります。「企業」は複数の 「グループ」を持つことができ「グループ」に複数の「ユーザー」が所属することができ ます。「ユーザー」は複数のグループに所属することが可能です。「グループ」に対し て1つの「請求先」が割り当てられます。 ※ユーザーは、複数の企業に所属することができません。 ※グループに対して、複数の請求先を割り当てることはできません。

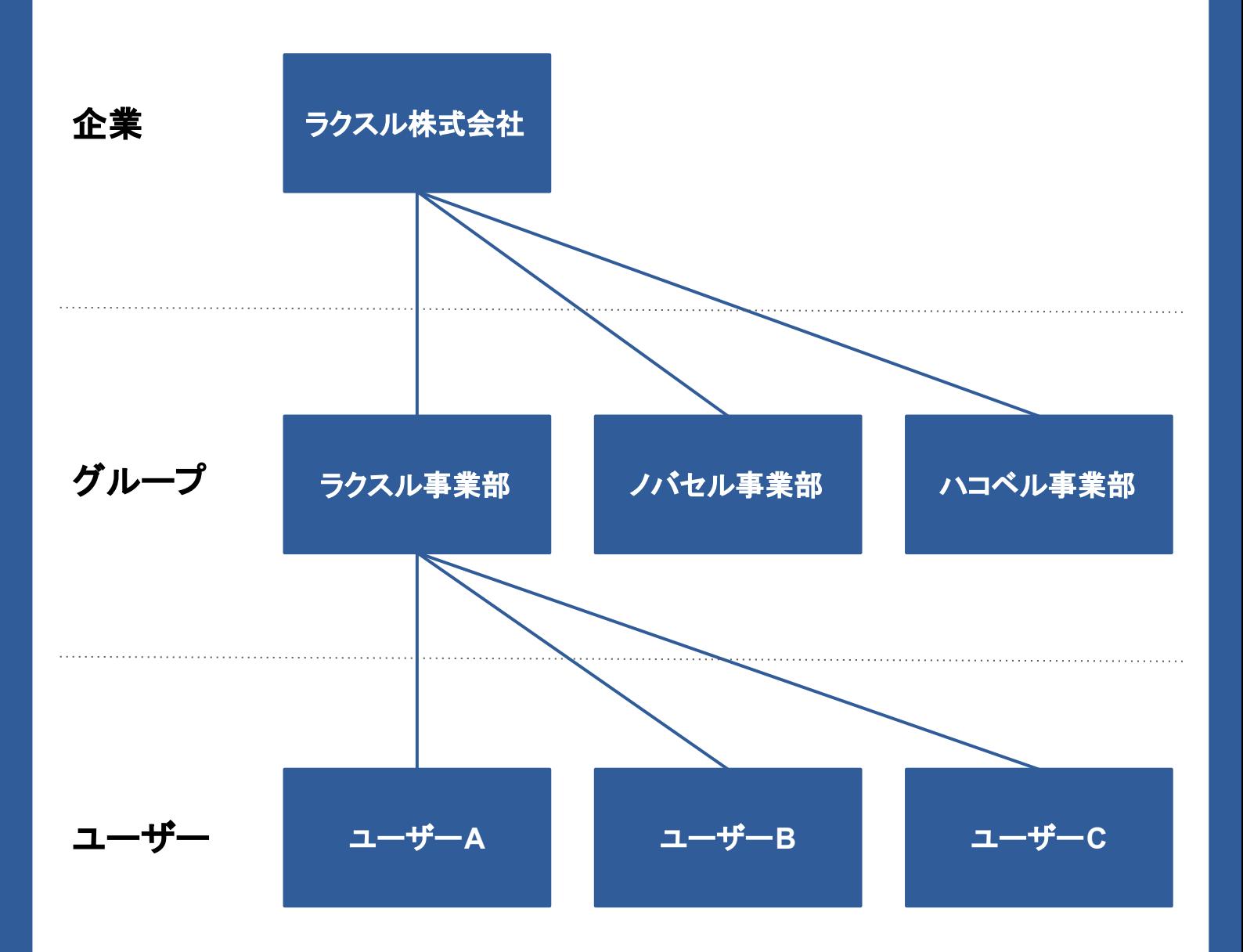

アカウント概念

「グループ」と「請求先」について説明します。「請求先」ごとに請求書が発行されま す。「グループ」と「請求先」の関連について、3パターンに分けて説明します。まずは じめに、グループごとに請求書を発行するケースです。

# グループごとに請求書を発行したい

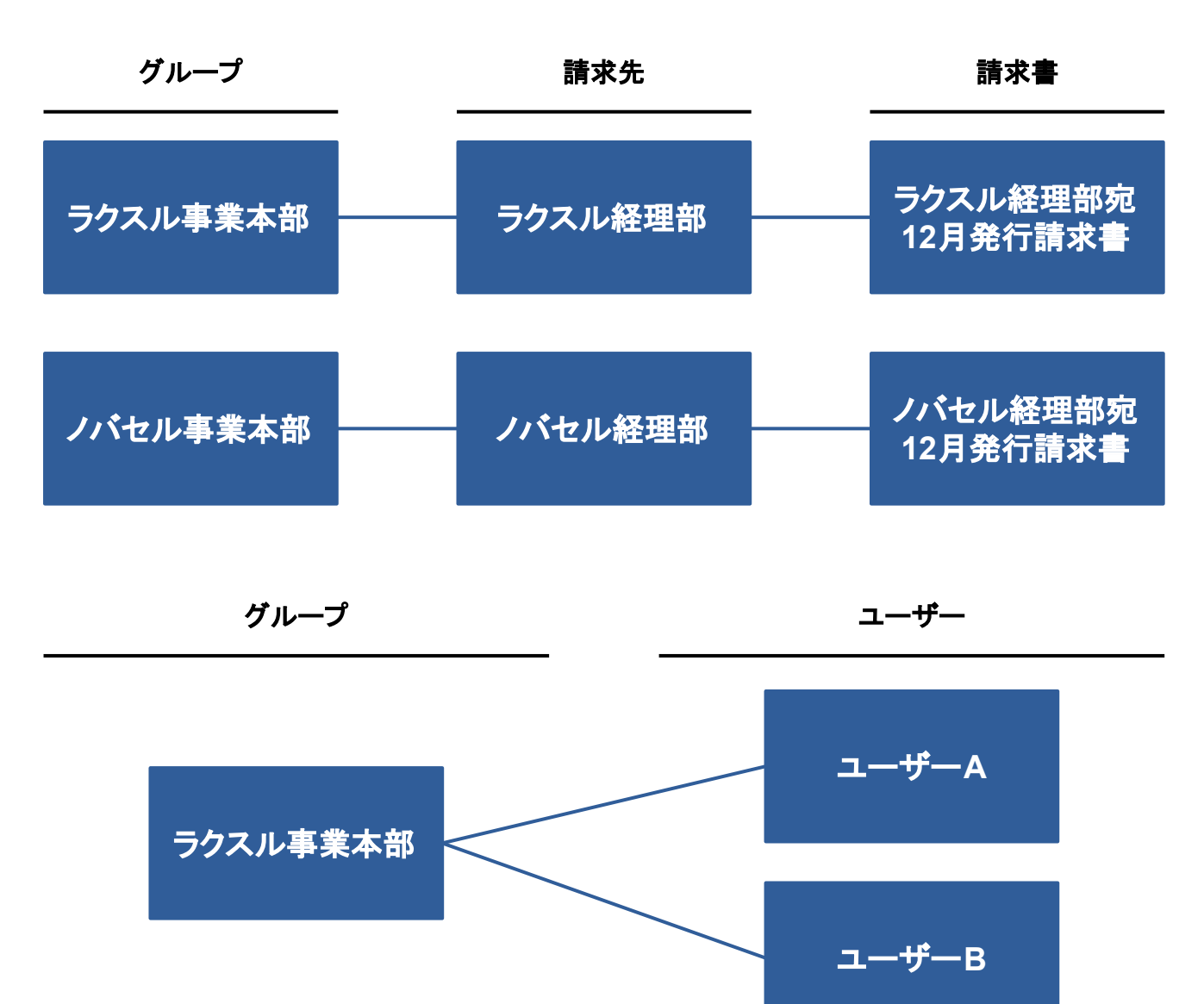

# アカウント概念

「グループ」と「請求先」について説明します。「請求先」ごとに請求書が発行されま す。「グループ」と「請求先」の関連について、 3パターンに分けて説明します。次に、 担当者ごとに請求書を発行するケースです。 ユーザーごとにグループを作成 するのがポイントです。

# 担当者ごとに請求書を発行したい

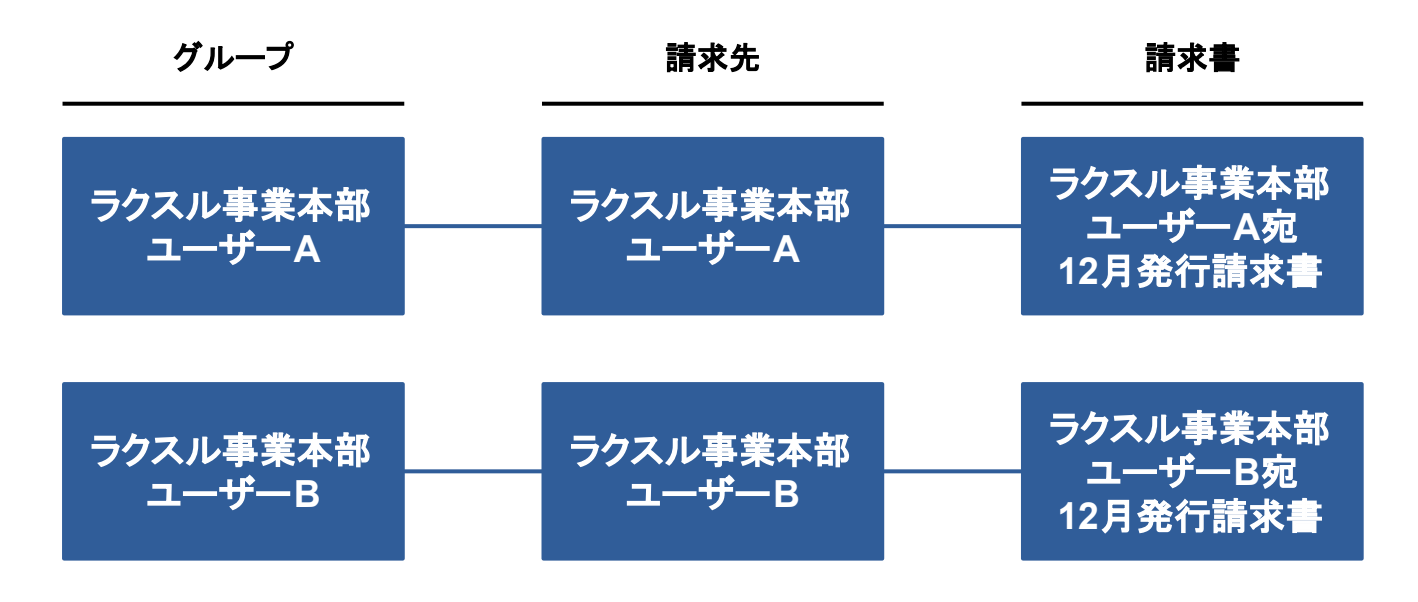

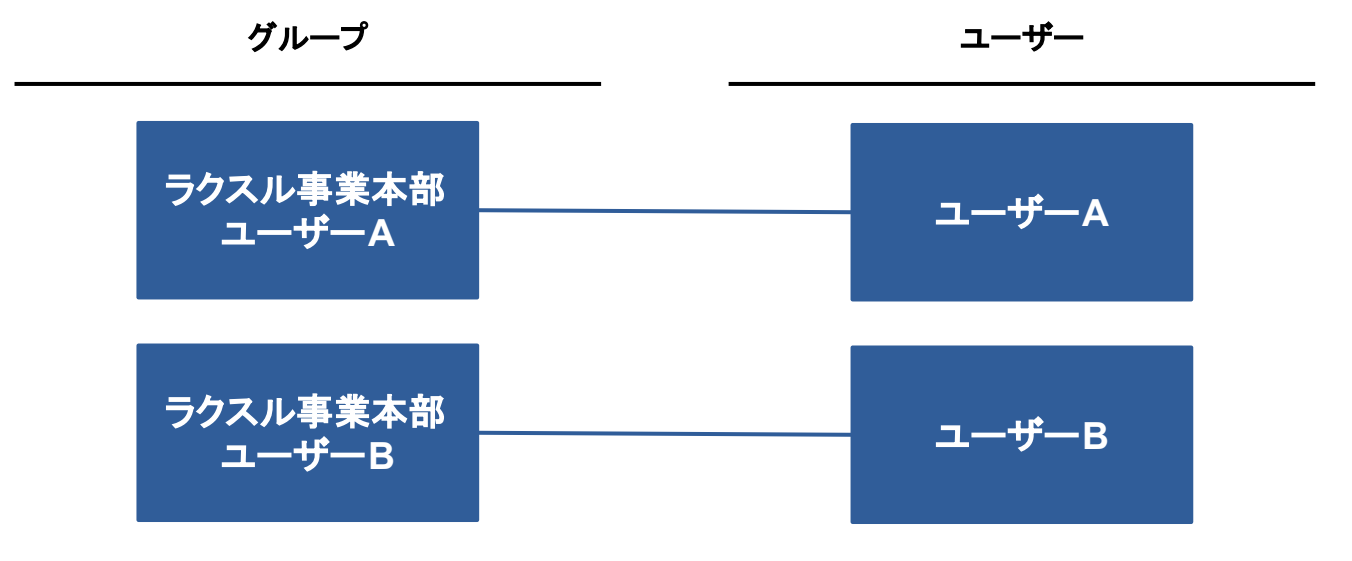

# アカウント概念

「グループ」と「請求先」について説明します。「請求先」ごとに請求書が発行されま す。「グループ」と「請求先」の関連について、3パターンに分けて説明します。最後 に、請求はまとめ注文はグループごとに管理するケースです。 それぞれのグループで同じ請求先を設定 するのがポイントです。

# 請求はまとめ注文はグループごとに管理したい

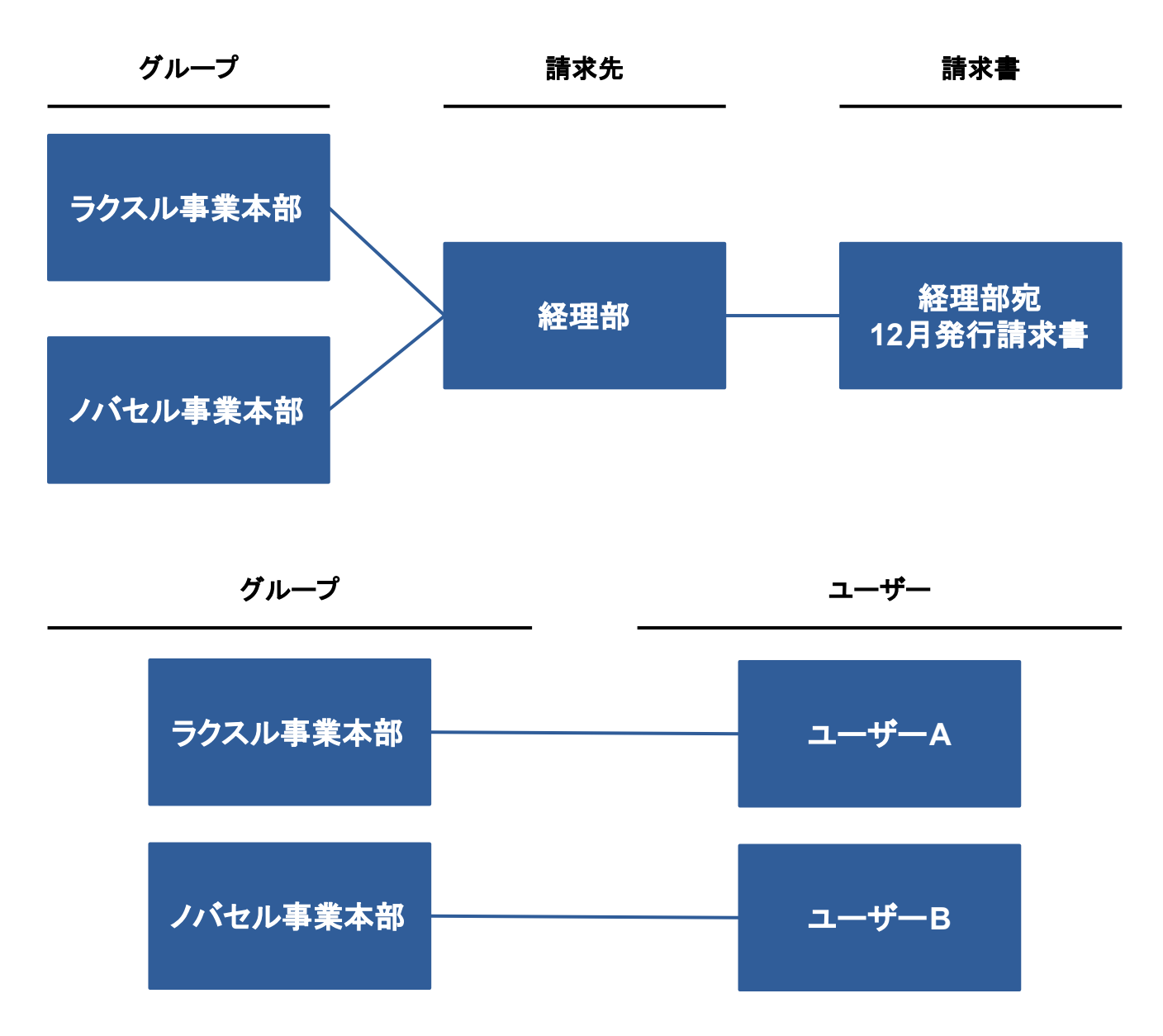

ページ一覧

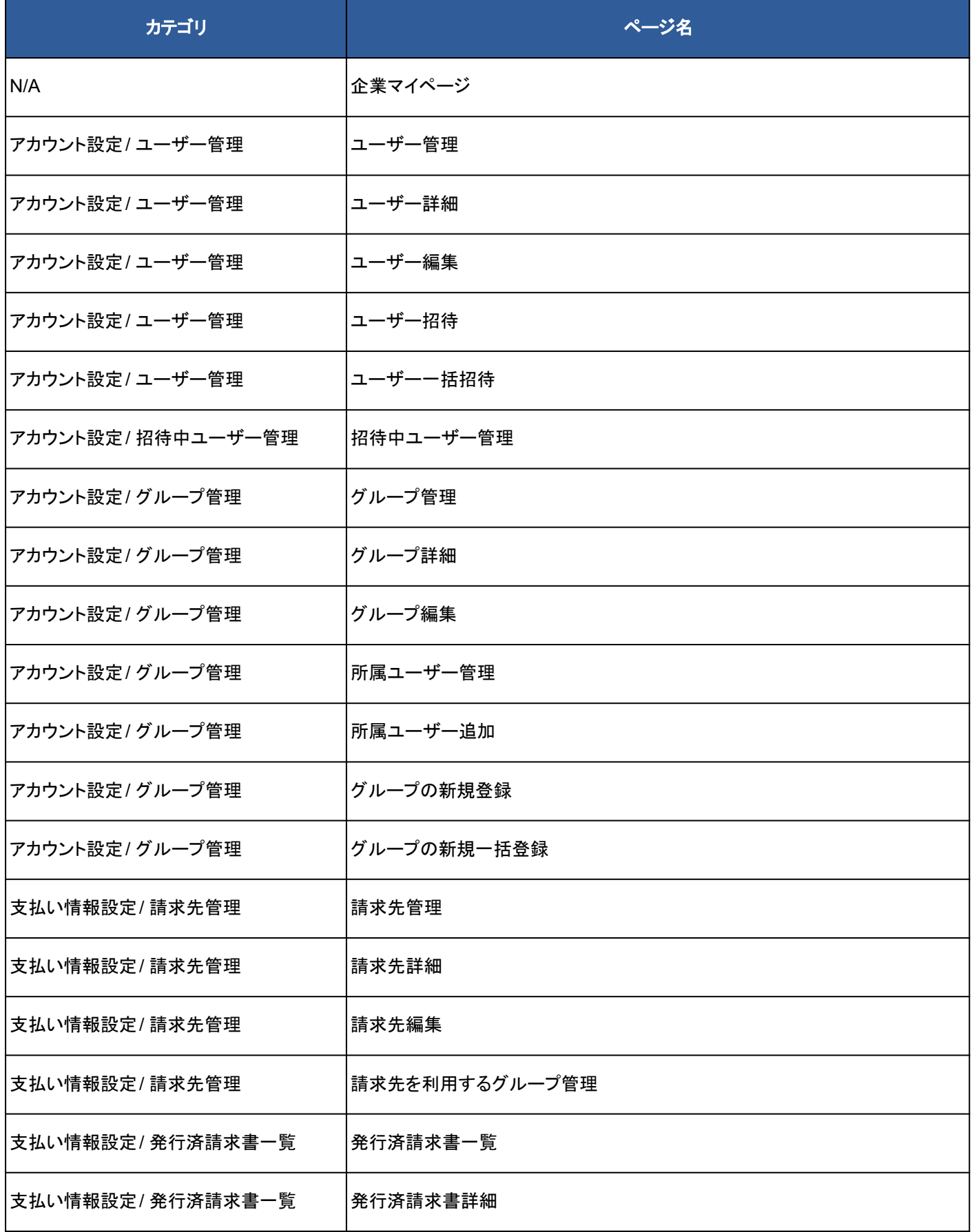

7

# 機能一覧・権限管理

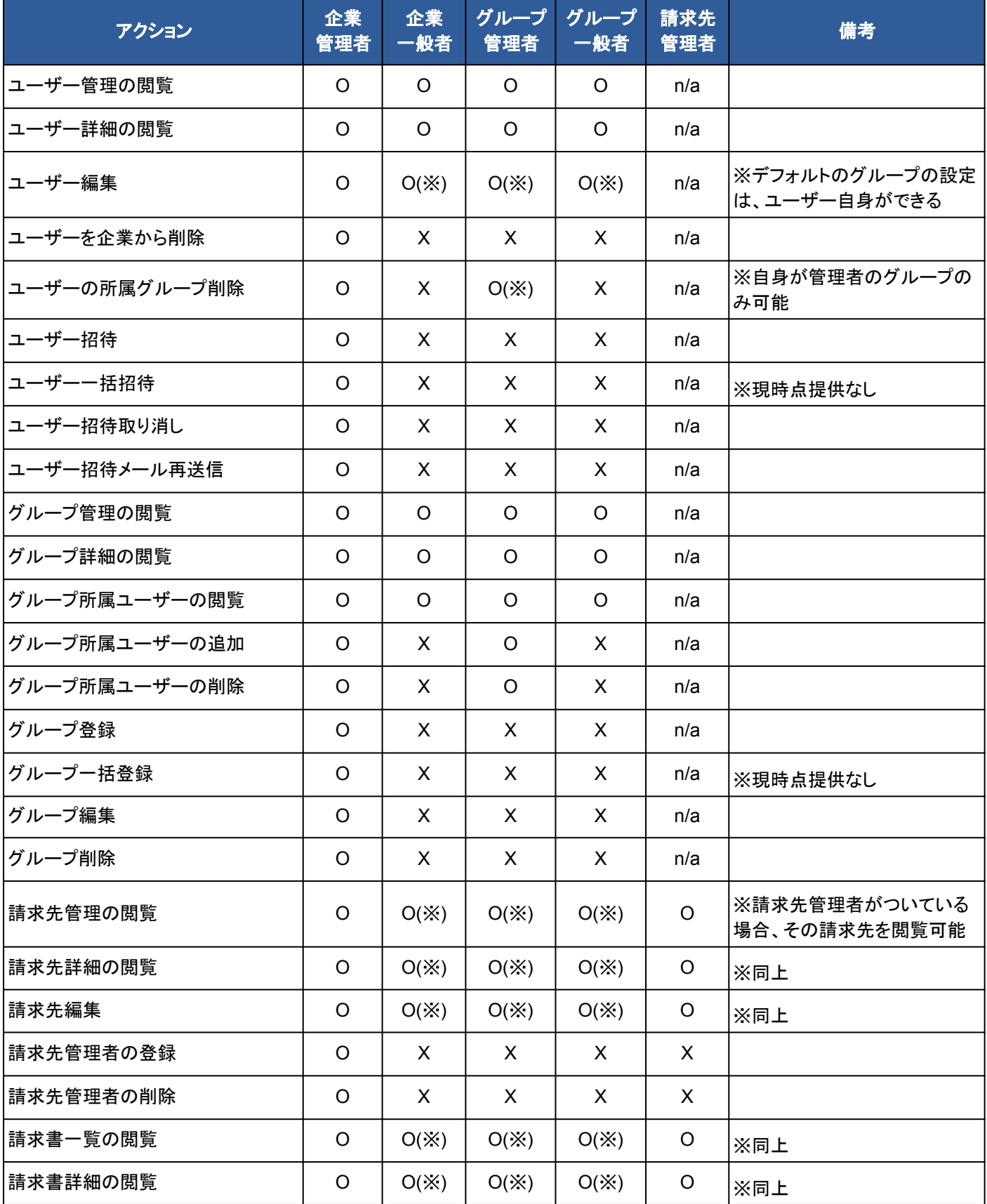

# ユーザーを招待する

### **1.** トップページより新規登録をクリック

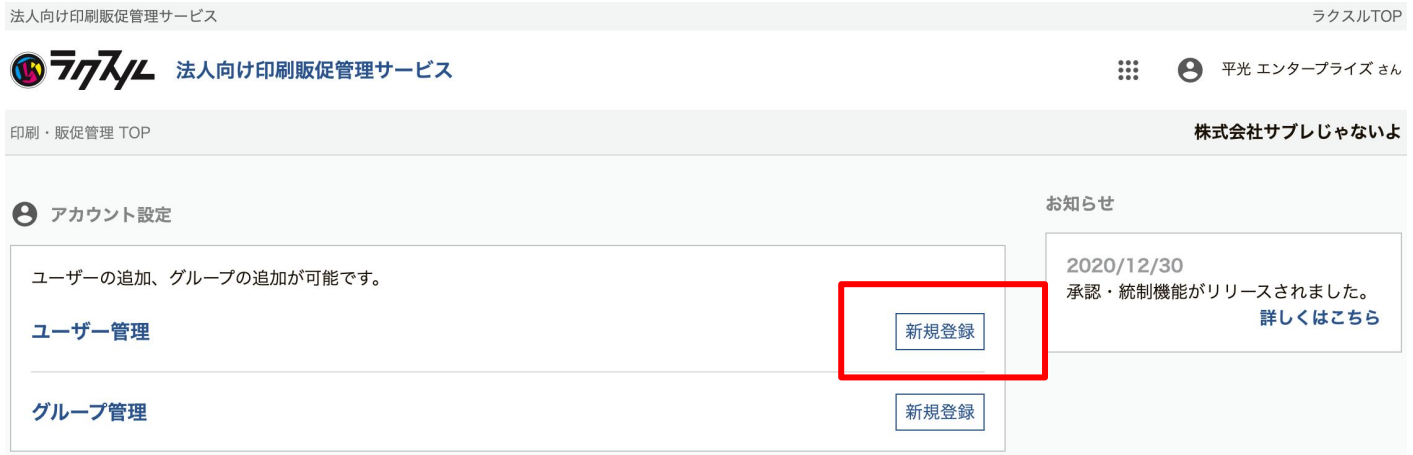

### **2.** メールアドレス・必要事項を入力し、招待を押す

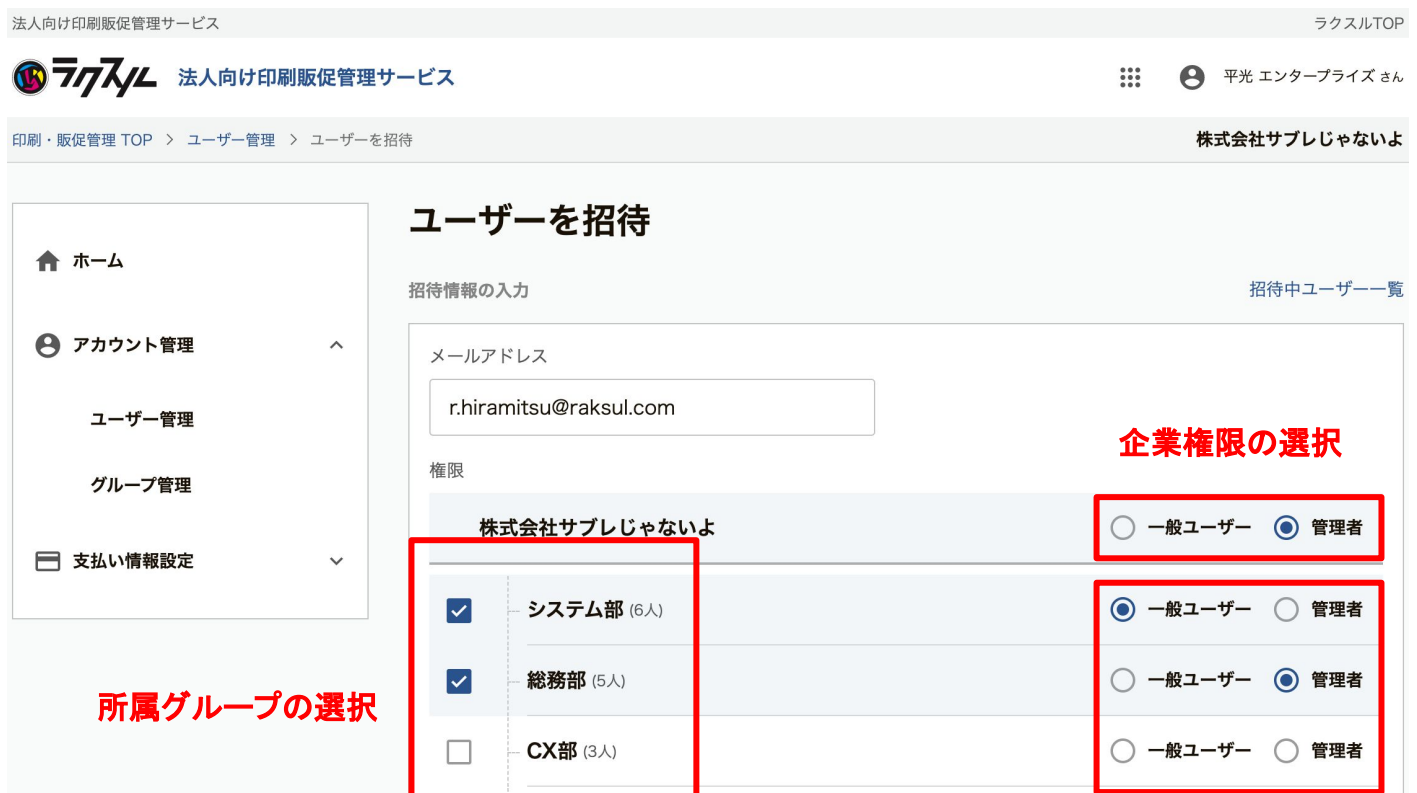

グループ権限の選択

# ユーザーを招待する

### **3.** 招待メールを確認し**URL**にアクセスする

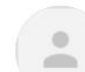

(ラクスル)

To r.hiramitsu+enpr  $\sim$ 

ラクスル(エンタープライズ)株式会社よりラクスルの印刷販促管理サービスへ招待されました。

以下のURLにアクセスいただき招待を承諾ください。 https://enterprise.raksul.com/invitation?token=3a8a5679893c852d4eb1f6bd8e04bd09

\*本メールに覚えのない場合は、破棄してくださいますようお願いたします。

本メールは配信専用メールアドレスから配信しております。 ご返信いただいても確認できませんので、 ご不明点ございましたら下記署名欄よりご連絡くださいませ。

### **4.** 招待が届いたメールアドレスを入力し登録を続ける

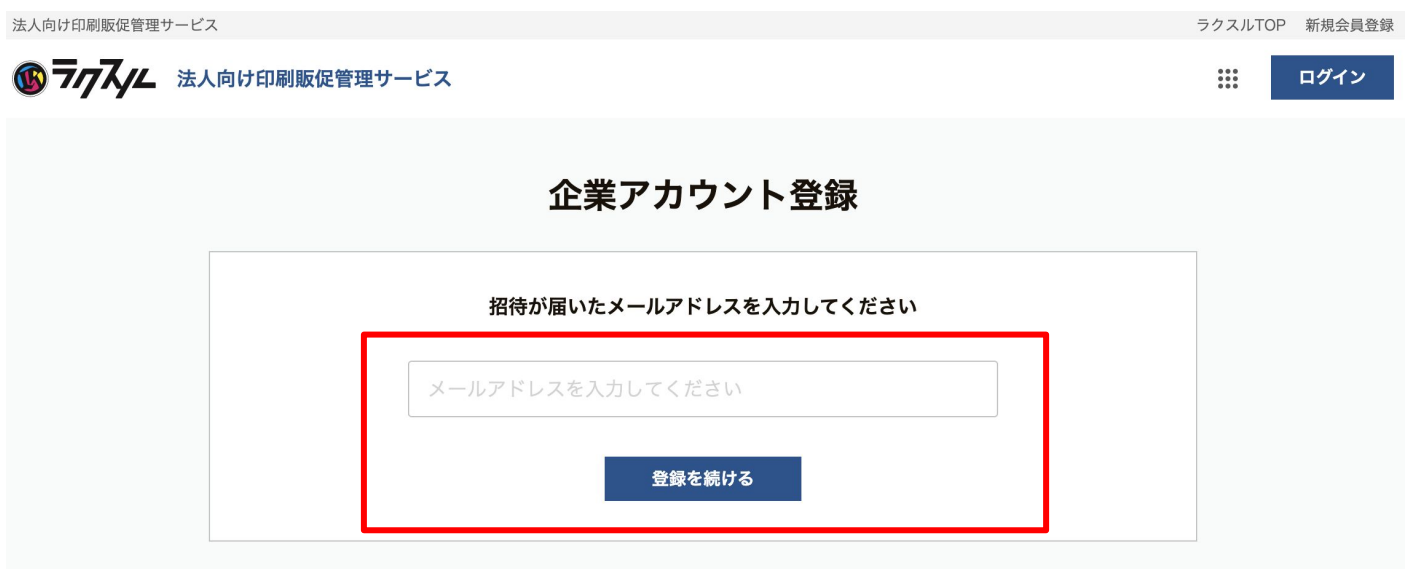

# ユーザーを招待する

### **5.** 参加するボタンを押す

法人向け印刷販促管理サービス

ラクスルTOP 新規会員登録

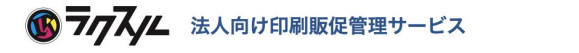

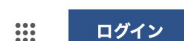

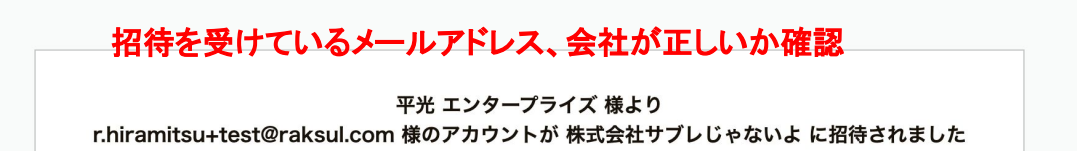

株式会社サブレじゃないよ アカウントに参加する

### **6. [**会員登録済み**]** ログイン後に企業マイページに遷移

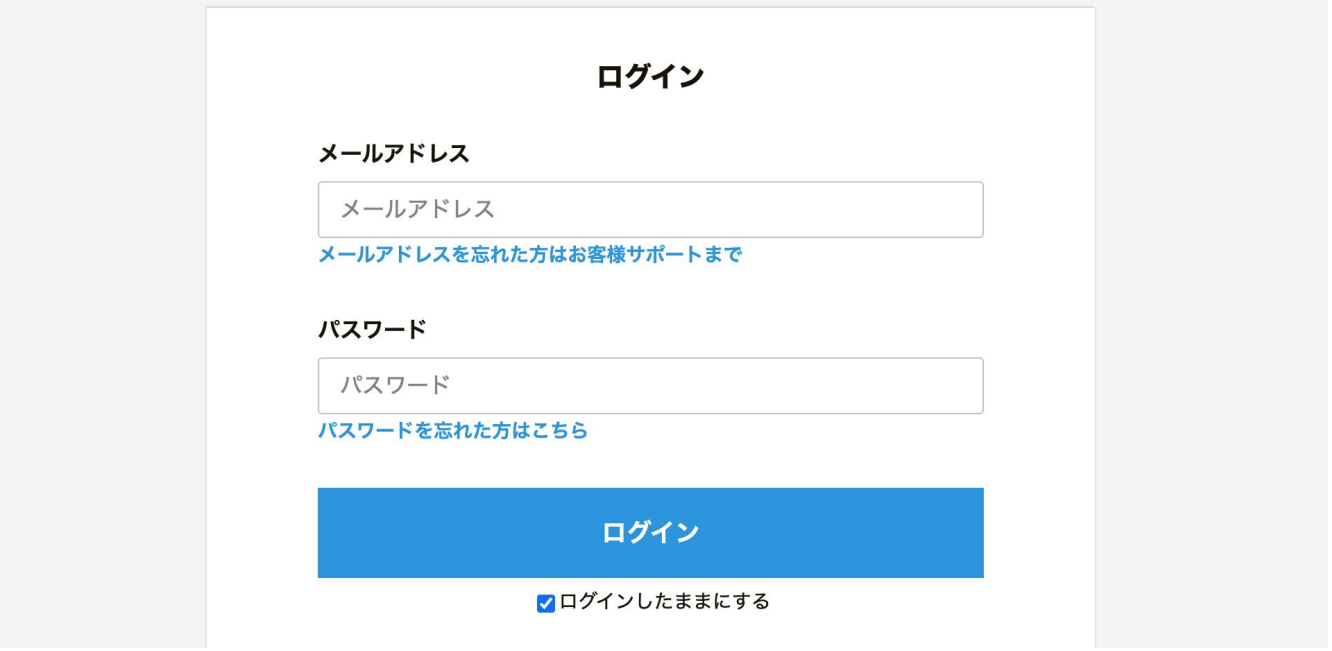

- **●** ログインしていない場合
	- 参加ボタン押下後、ログインすると企業マイページに遷移
- 招待受けたメールアドレスでログイン済みの場合
	- 参加ボタン押下後、そのまま企業マイページに遷移
- 別メールアドレスでログイン済みの場合
	- 参加ボタン押下後、別ページに遷移するので再ログイン必要

# ユーザーを招待する

### **6-2. [**未会員**]** 参加するボタン押下後、新規会員登録

句け印刷販促管理サービス ラクスルTOP 新規会員登 デアスノム 法人向け印刷販促管理サービス ログイン  $\mathbb{R}^2$ 平光 エンタープライズ 様より r.hiramitsu+test2@raksul.com 様のアカウントが 株式会社サブレじゃないよ に招待されました 登録を完了させてください 新規会員登録 (無料) メールアドレス r.hiramitsu+test2@raksul.com 必須 パスワード (半角英数字混合8文字以上) 半角英数字混合8文字以上 必須お名前 性(例:楽刷) 名(例:太郎) 必須 お名前 (フリガナ) セイ (例:ラクスル) メイ (例:タロウ) 必须 会社名 会社名 (例:ラクスル株式会社) 会社名は、必ずしも招待を受けた会社名と同じである必要はない ※**FC**などあるため必須 都道府県 都道府県を選択してください  $\bar{\mathbf{v}}$ 必須 電話番号 0333333333 必須 従業員数 従業員数を選択してください  $\overline{\phantom{a}}$ 必須 業種 業種を選択してください  $\bar{\mathbf{v}}$ 確認画面へ進む

# ユーザーを招待する

### **6-3.** 内容に問題なけれ䜀登録する

法人向け印刷販促管理サービス

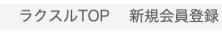

 $\frac{1}{100}$ 

ログイン

6 7774 法人向け印刷販促管理サービス

平光 エンタープライズ 様より r.hiramitsu+test2@raksul.com 様のアカウントが 株式会社サブレじゃないよ に招待されました 登録を完了させてください

### 新規会員登録 (無料)

下記の内容で登録します

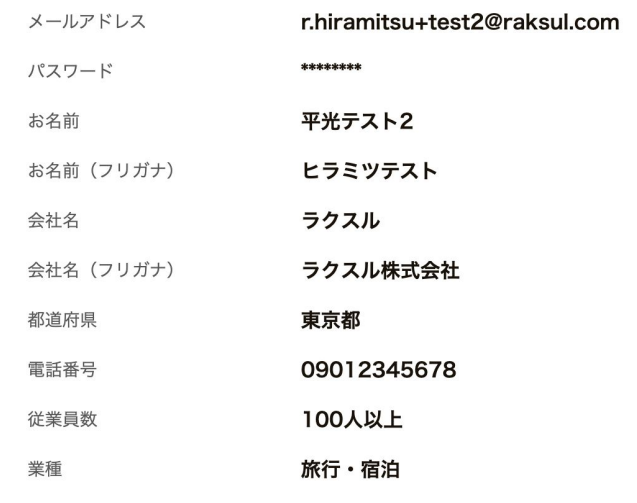

・ご提供いただいた個人情報はラクスルサービスに会員登録し、各種のサービス提供やお問合わせ対応のほか、以下に記載する 目的のために利用いたします。

・個人情報の取り扱いについては、 こちら をご覧ください。

上記に同意して登録する

登録内容を修正する

# ユーザーを招待する

# **6-4.** 会員登録が完了する䛾でログインしてアクセスする

法人向け印刷販促管理サービス

ラクスルTOP 新規会員登録

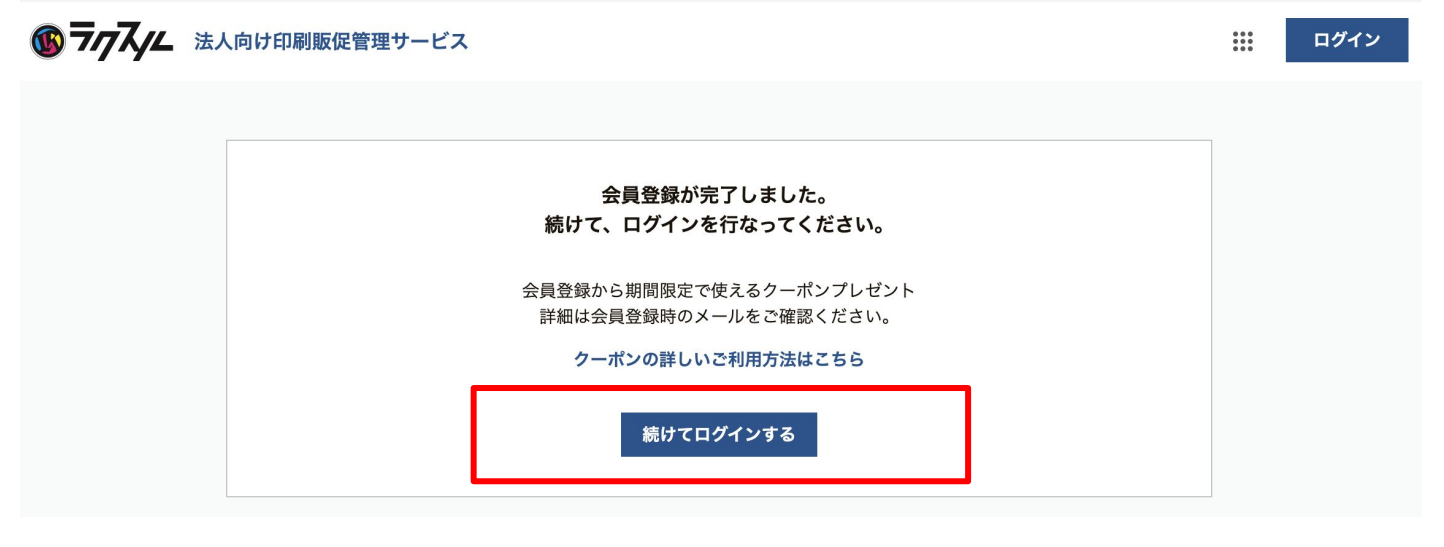

■ 印刷・販促管理サービスについて

印刷・販促管理サービスへの招待を受けて、登録が完了しました。 ログインした上で、以下URLにアクセスいただくと企業マイページにアクセス可能です。

▼企業マイページはこちら▼ https://enterprise.raksul.com

会員登録完了メールにて**URL**も別途お知らせ

#### **別メールアドレスでログイン済みの場合**

**○** 参加ボタン押下後、別ページに遷移する䛾で再ログイン必要

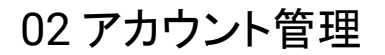

# ユーザー招待を取り消し・再送信する

### **1.** 招待中ユーザー一覧にてリンクを押す

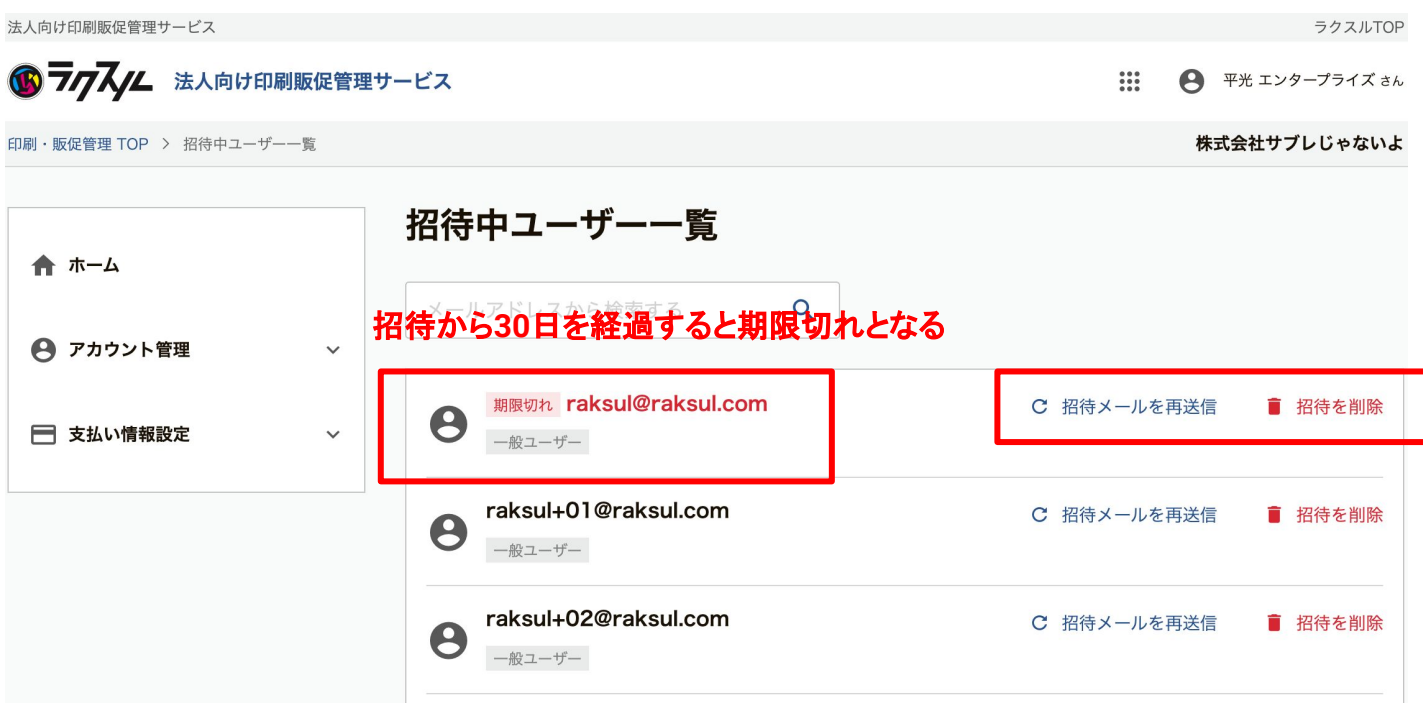

- **●** 招待メールを再送信
	- **○** ユーザーに招待メールが再送信されます
	- すでに、登録済みの場合、送信できません
- **●** 招待を削除
	- 招待リンクが無効化されます
	- 削除後にユーザーがリンクを押した場合、招待を受領できません

ユーザー登録情報を編集する

### **1.** 所属グループ、権限䛾変更

法人向け印刷販促管理サービス

6 777 // 法人向け印刷販促管理サービス

ラクスルTOP

← 平光 エンタープライズ さん

株式会社サブレじゃないよ

 $\frac{1}{2}$ 

印刷·販促管理 TOP > ユーザー管理 > ユーザー詳細 > ユーザー詳細編集

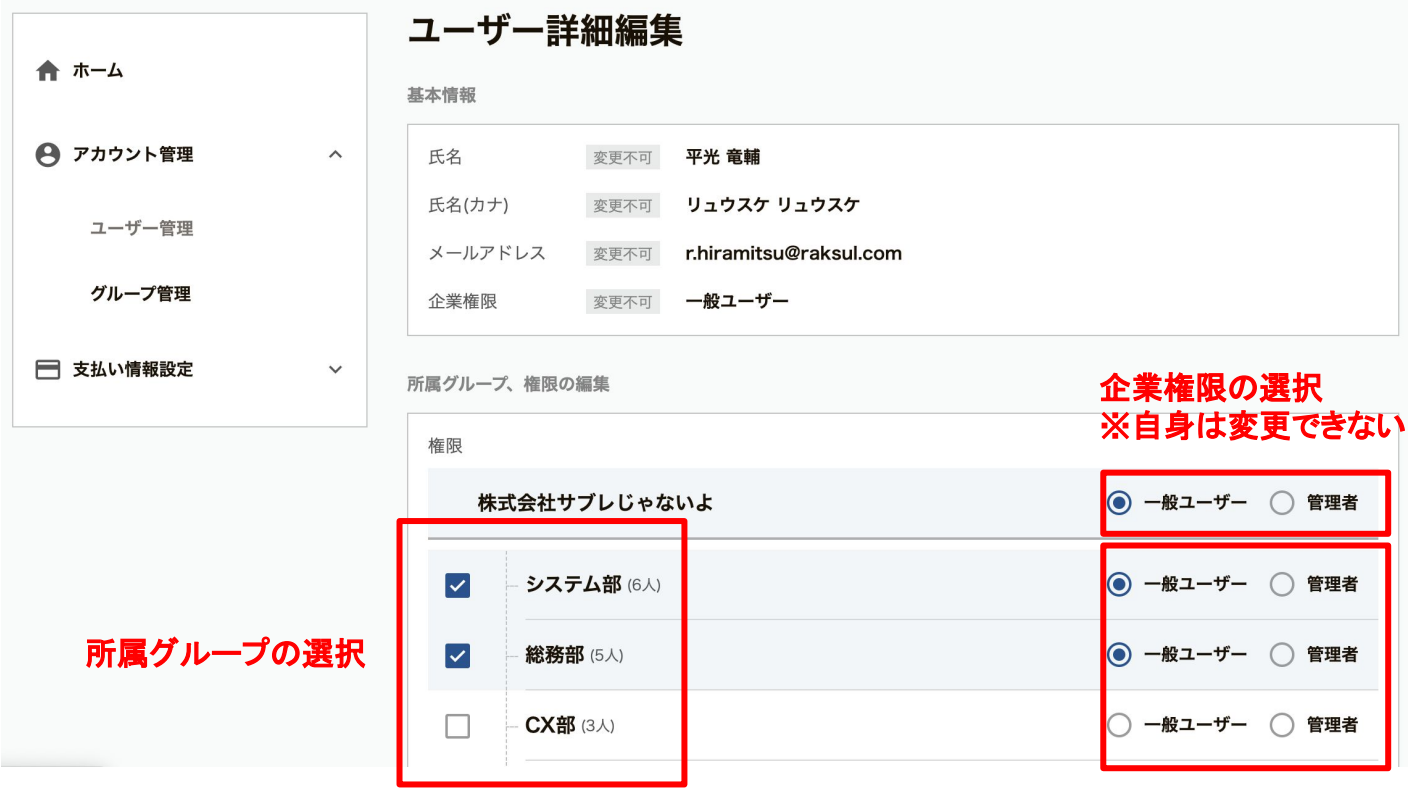

グループ権限の選択

## 2. デフォルトの所属グループの変更

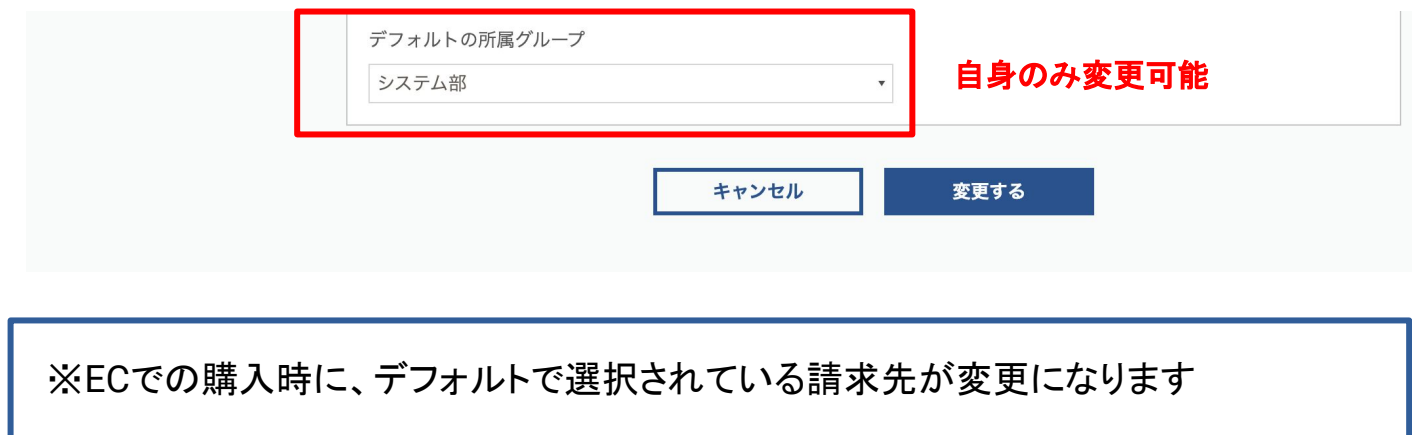

# ユーザーを企業から削除する

### **1.** ユーザー䛾検索

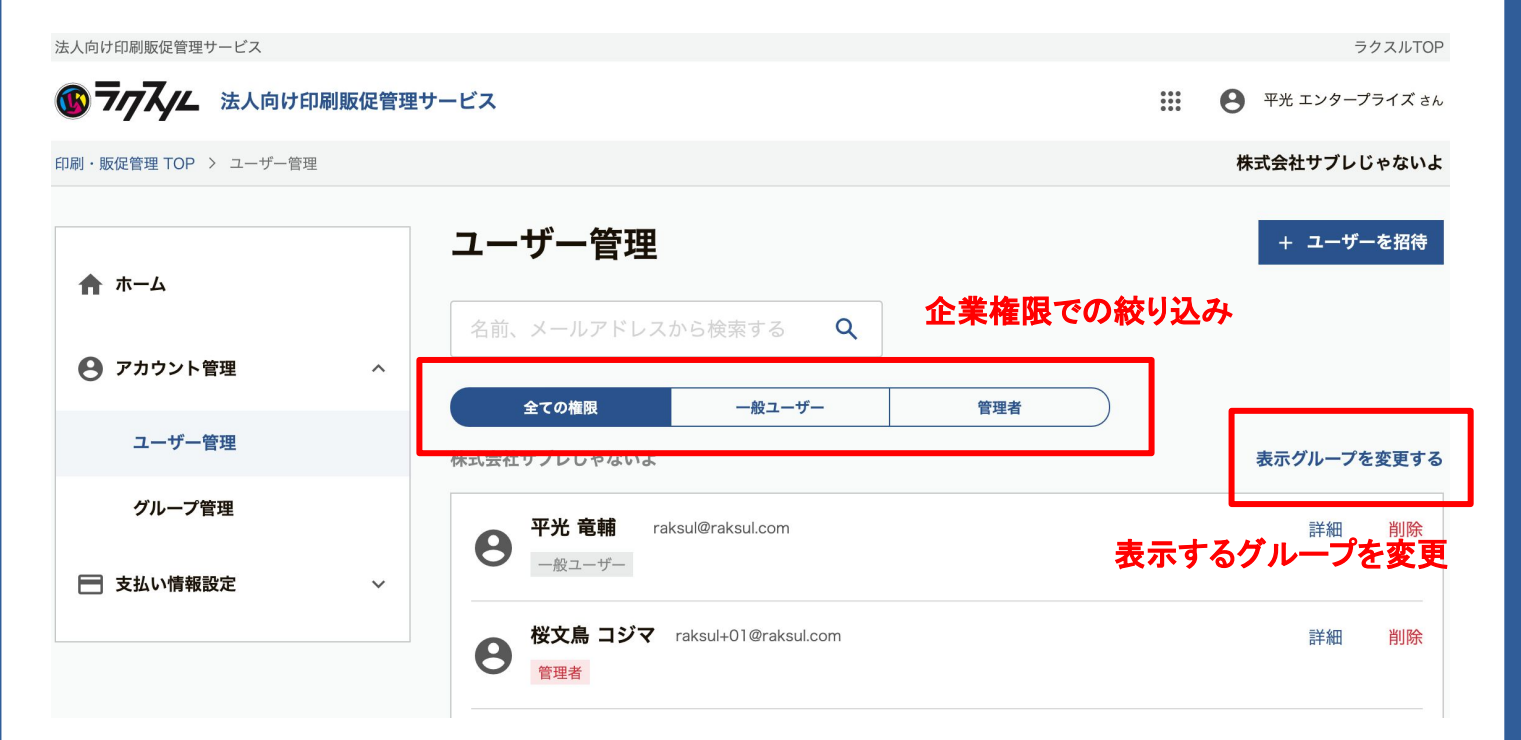

### **2.** ユーザーを企業から削除

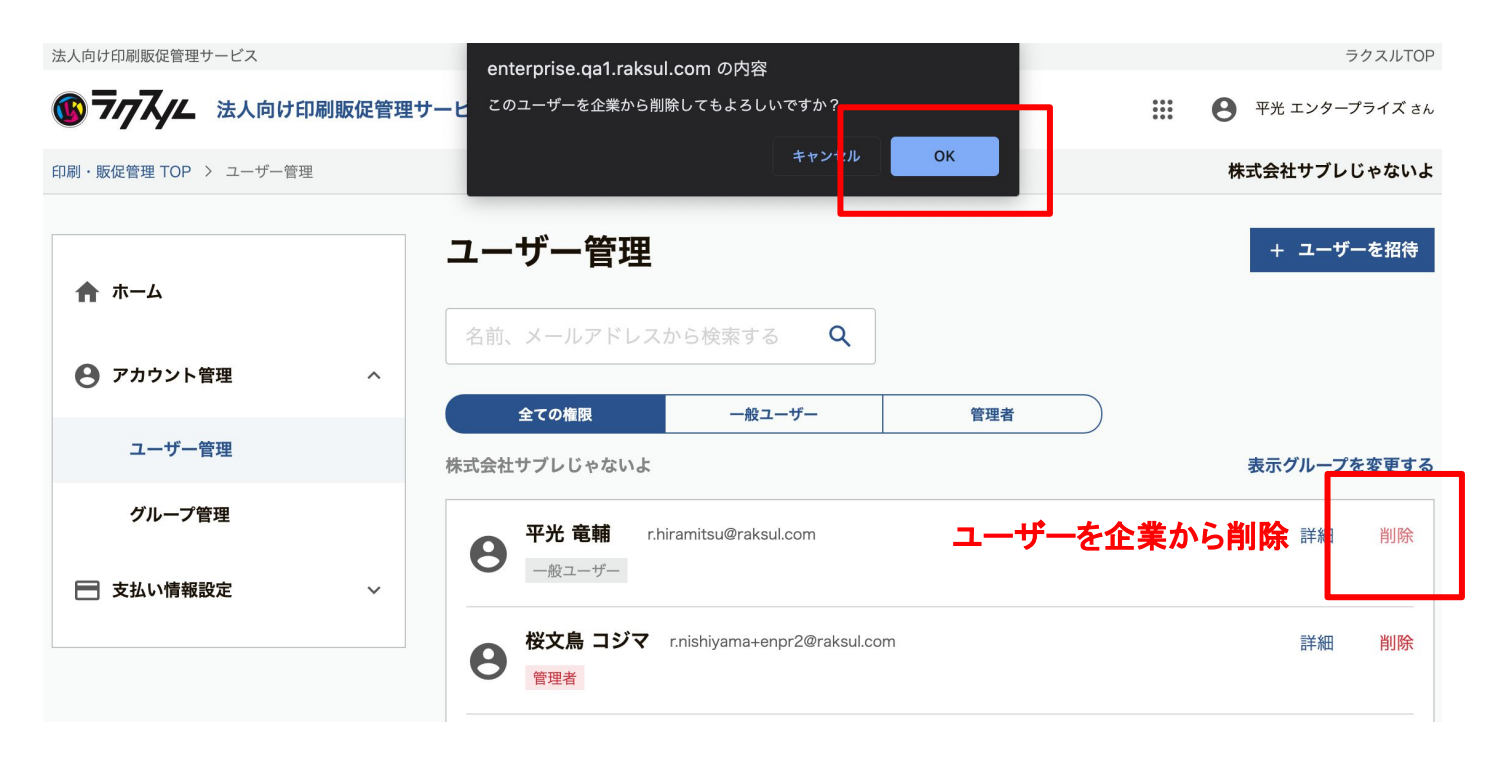

# グループを登録する

# **1.** トップページより新規登録をクリック

法人向け印刷販促管理サービス ラクスルTOP 6 777 // 法人向け印刷販促管理サービス  $\mathbf{ii}$ ← 平光 エンタープライズ さん 印刷·販促管理 TOP 株式会社サブレじゃないよ お知らせ ← アカウント設定 2020/12/30 ユーザーの追加、グループの追加が可能です。 承認・統制機能がリリースされました。 詳しくはこちら 新規登録 ユーザー管理 グループ管理 新規登録

### **2.** グループ名と請求先を選んで登録するを押す

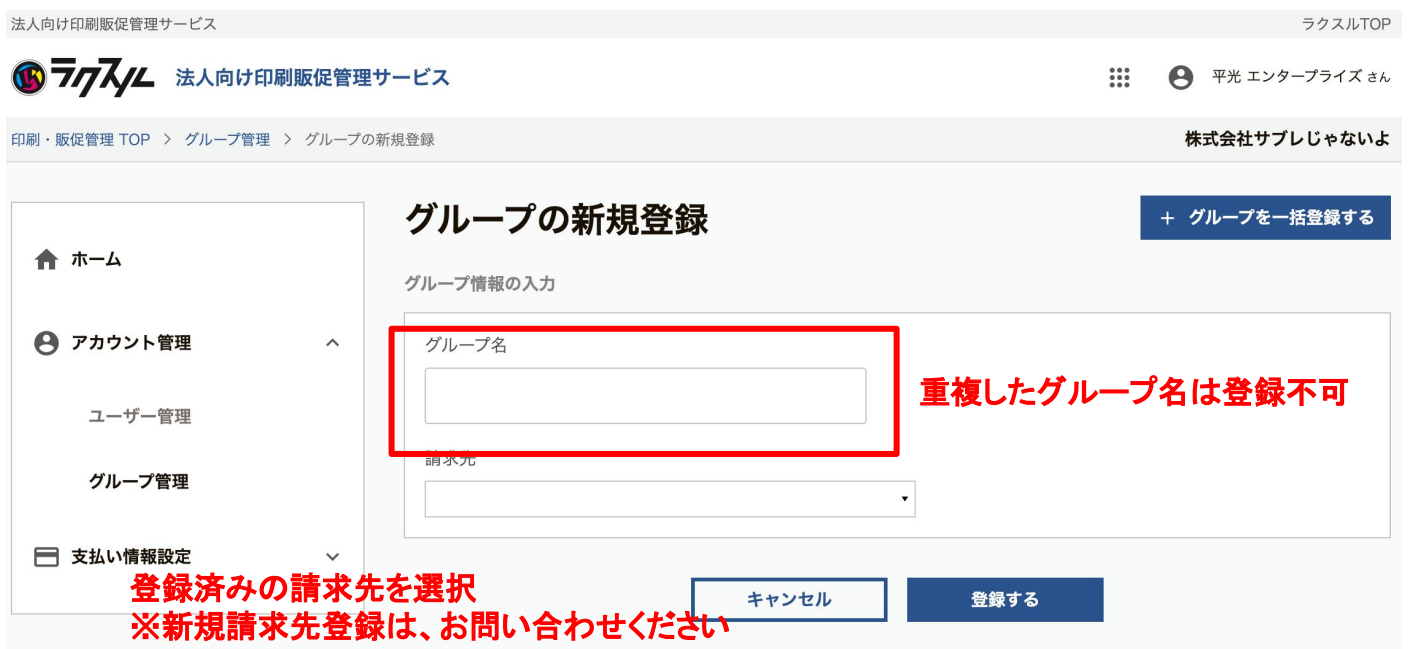

# グループ登録情報を編集する

# 1. グループ詳細画面から編集のリンクを押す

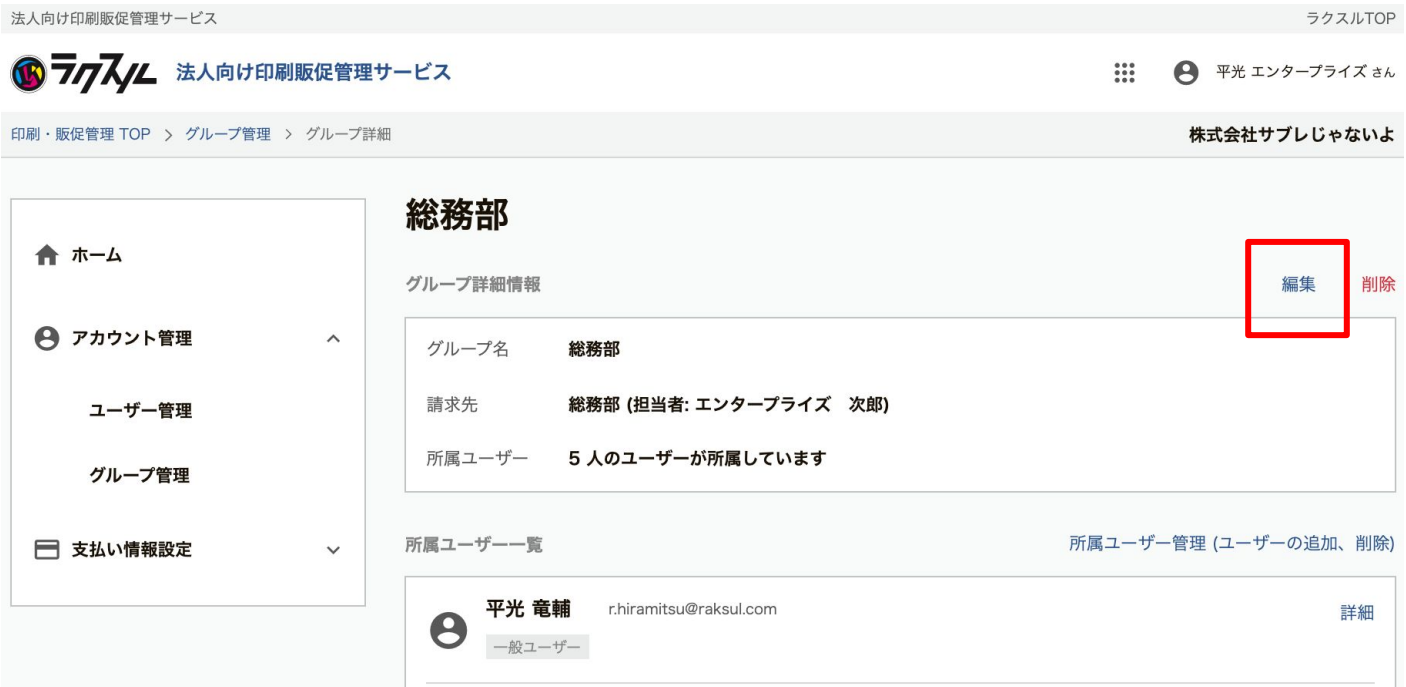

### **2.** グループ名と請求先を変更して変更するボタンを押す

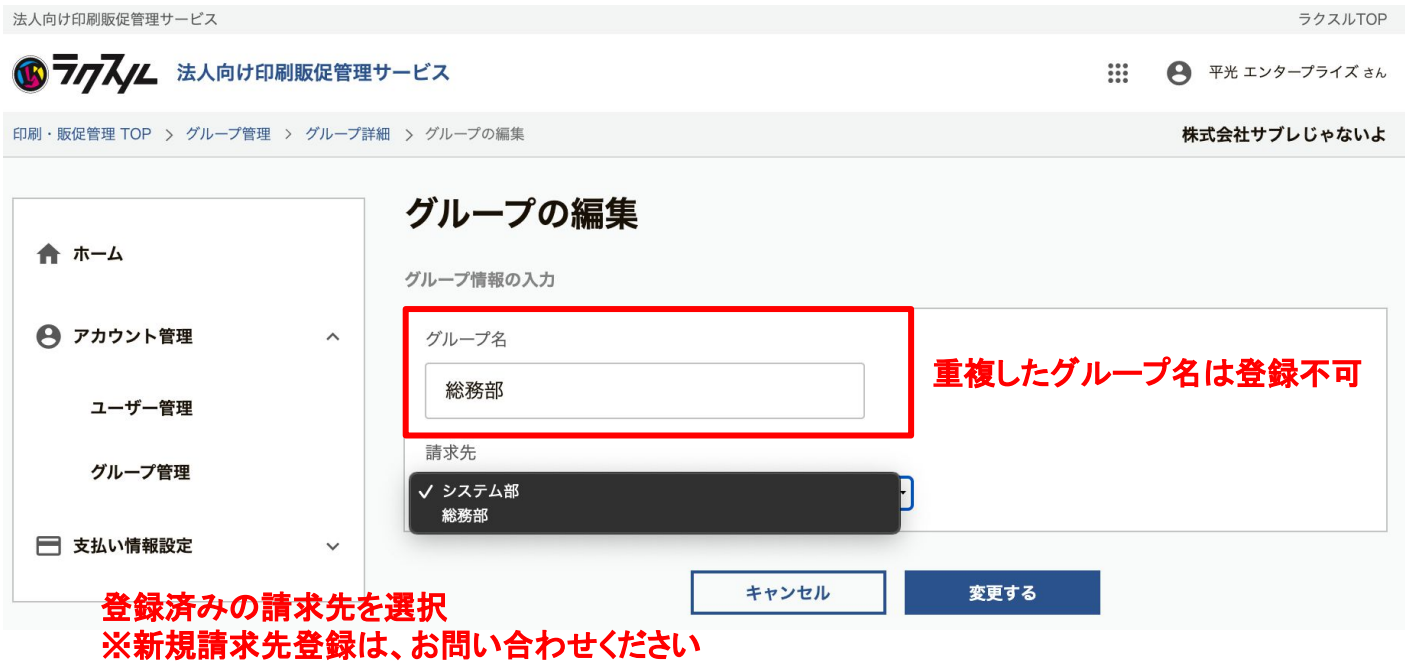

# グループにユーザーを追加する

### 1. グループ詳細の所属ユーザー管理のリンクを押す

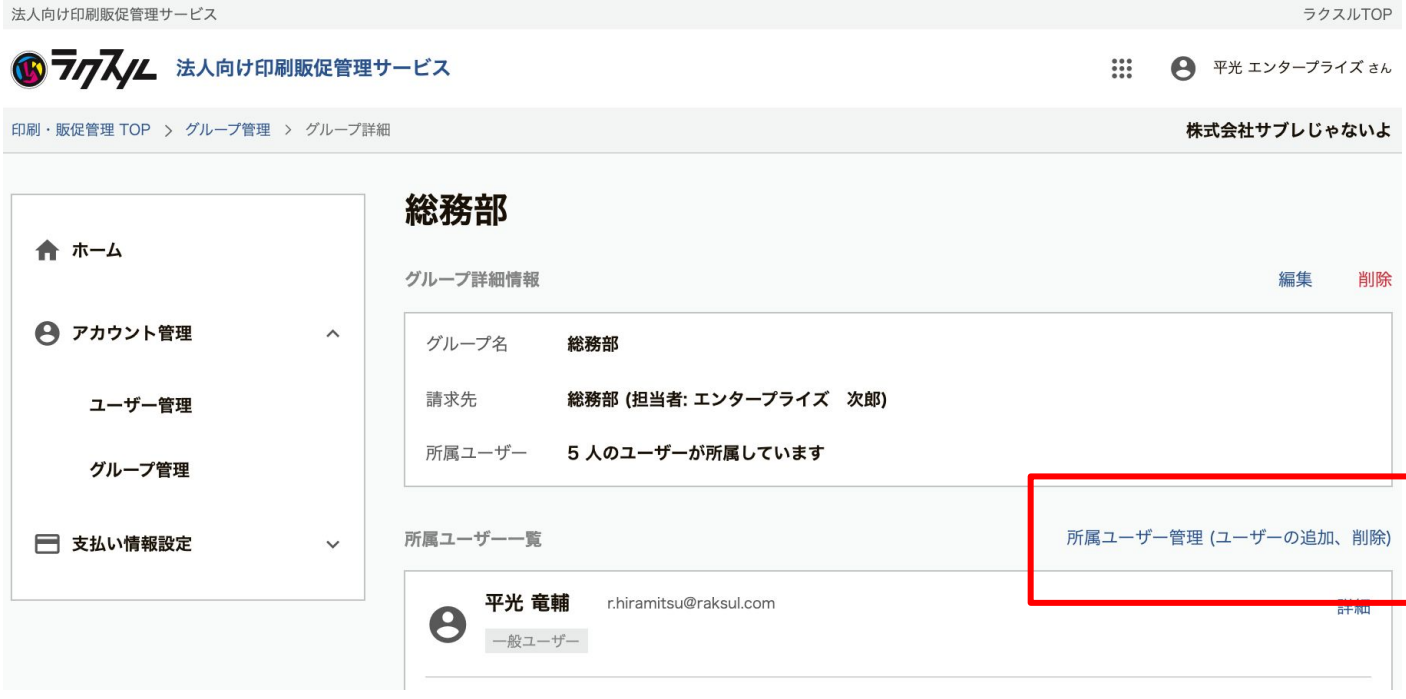

# **2.** グループに追加ボタンを押して追加画面に遷移

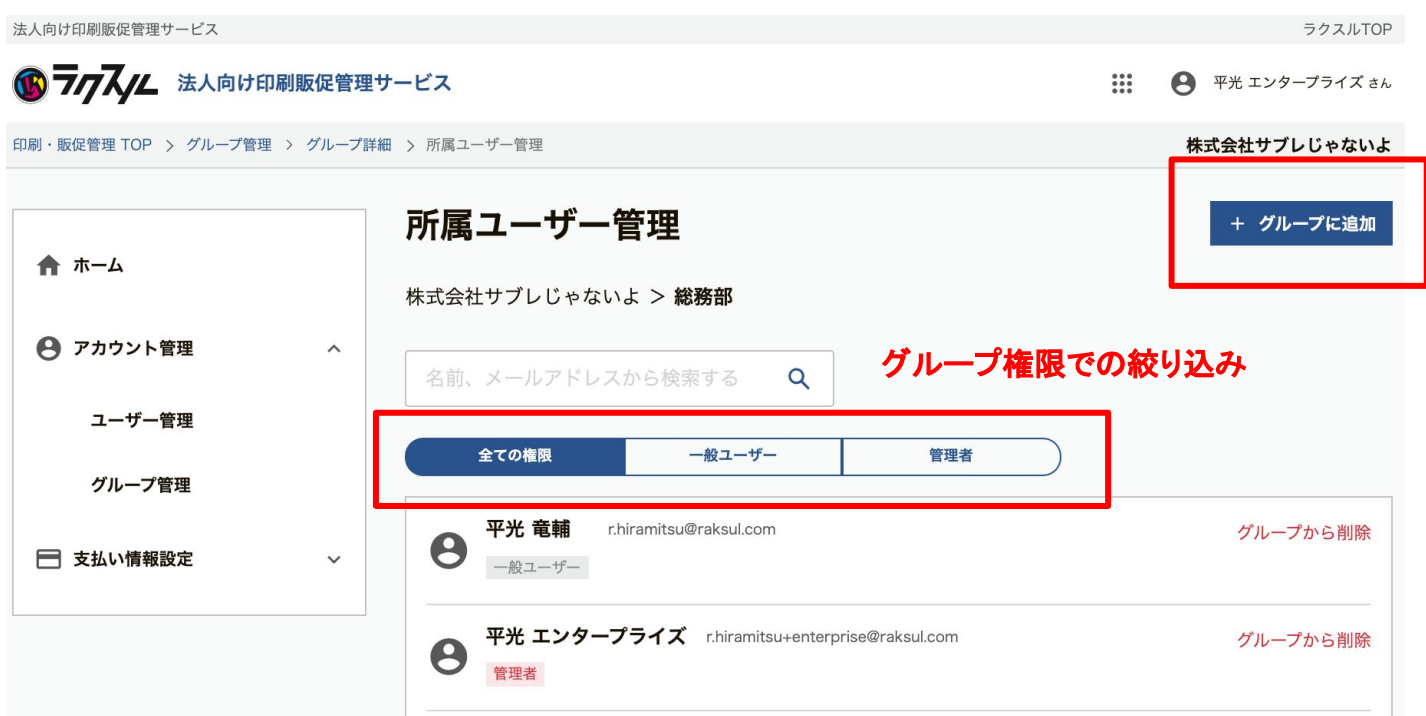

# グループにユーザーを追加する

# **3.** ユーザーを検索**(**名前・メールアドレス**)**して選択

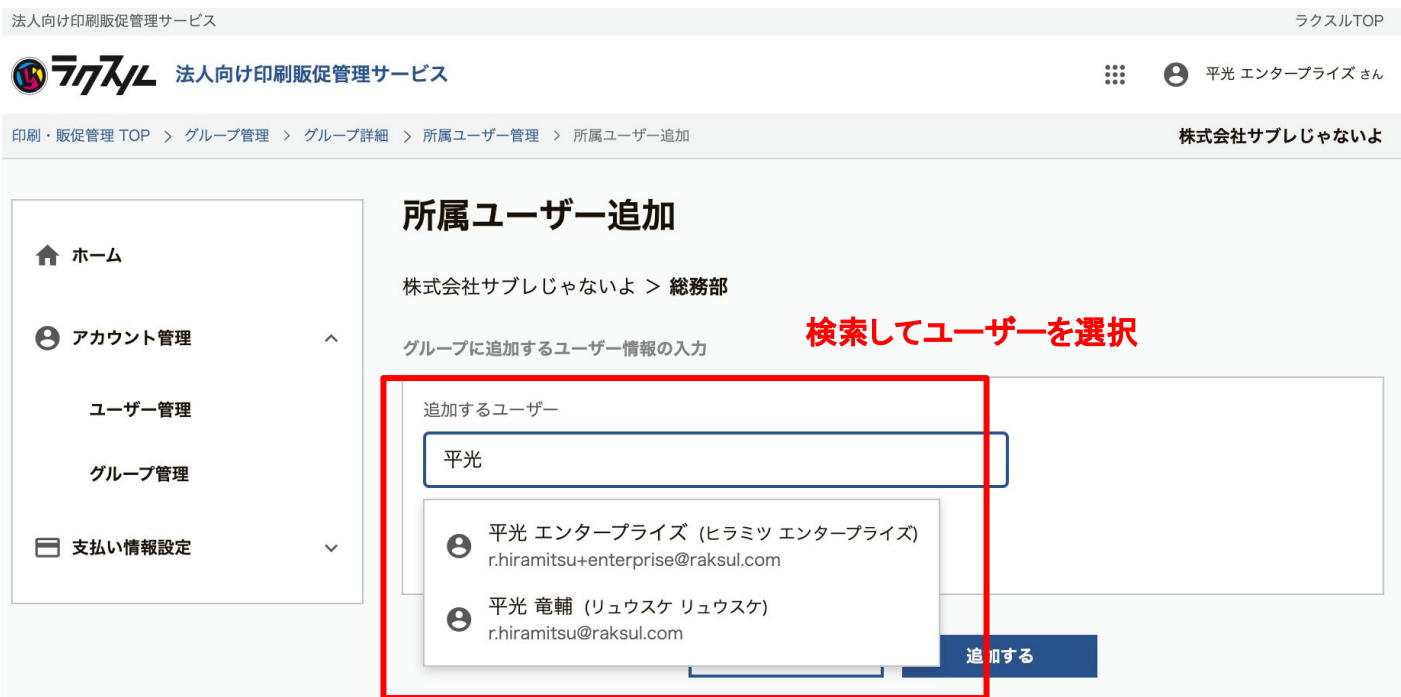

# **4.** グループ権限を選択し追加するボタンを押す

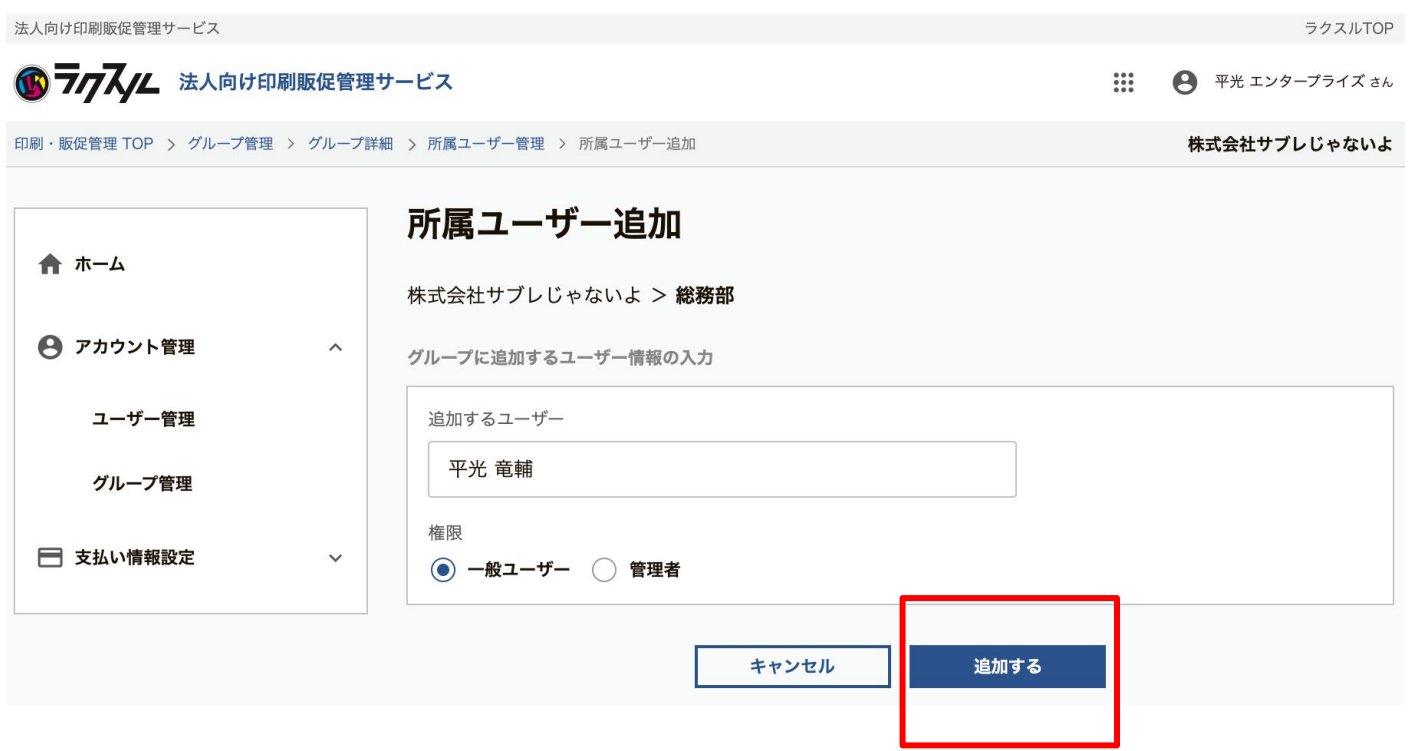

# グループからユーザーを削除する

# 1. グループから削除のリンクを押す

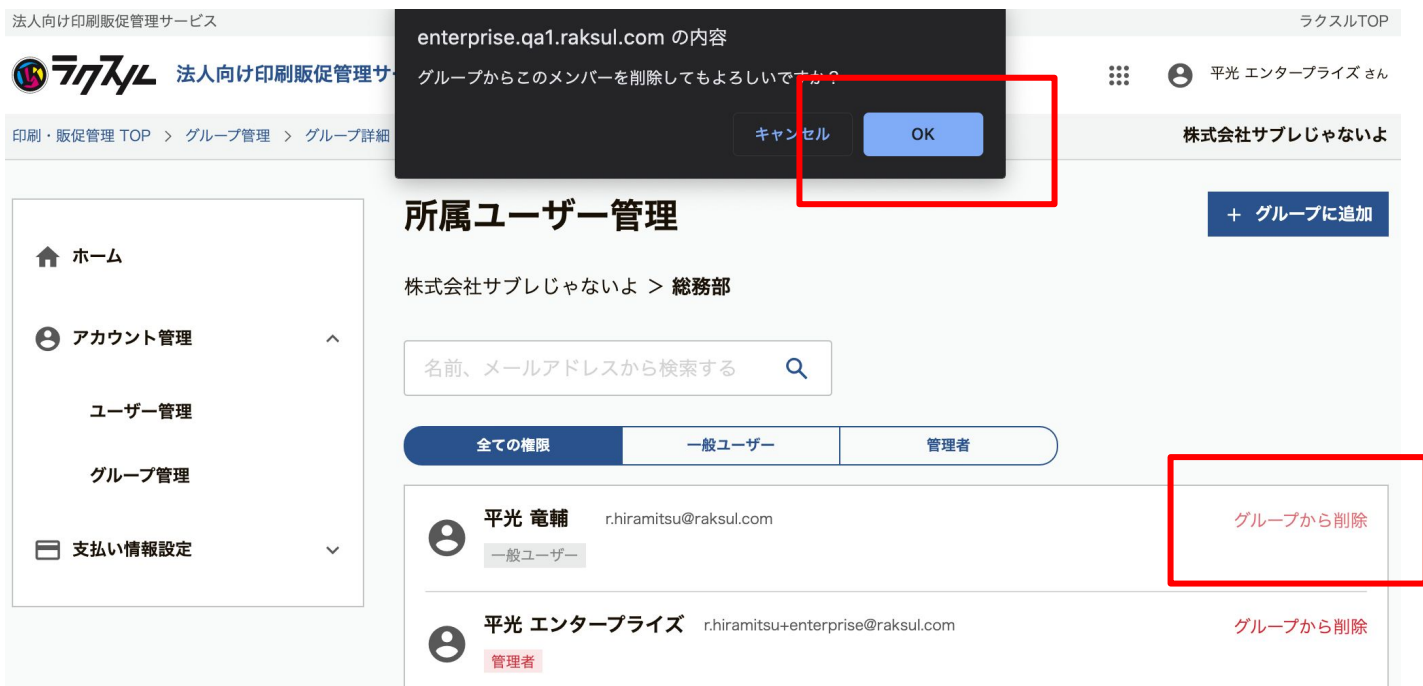

# 1. ユーザー詳細画面より削除のリンクを押す

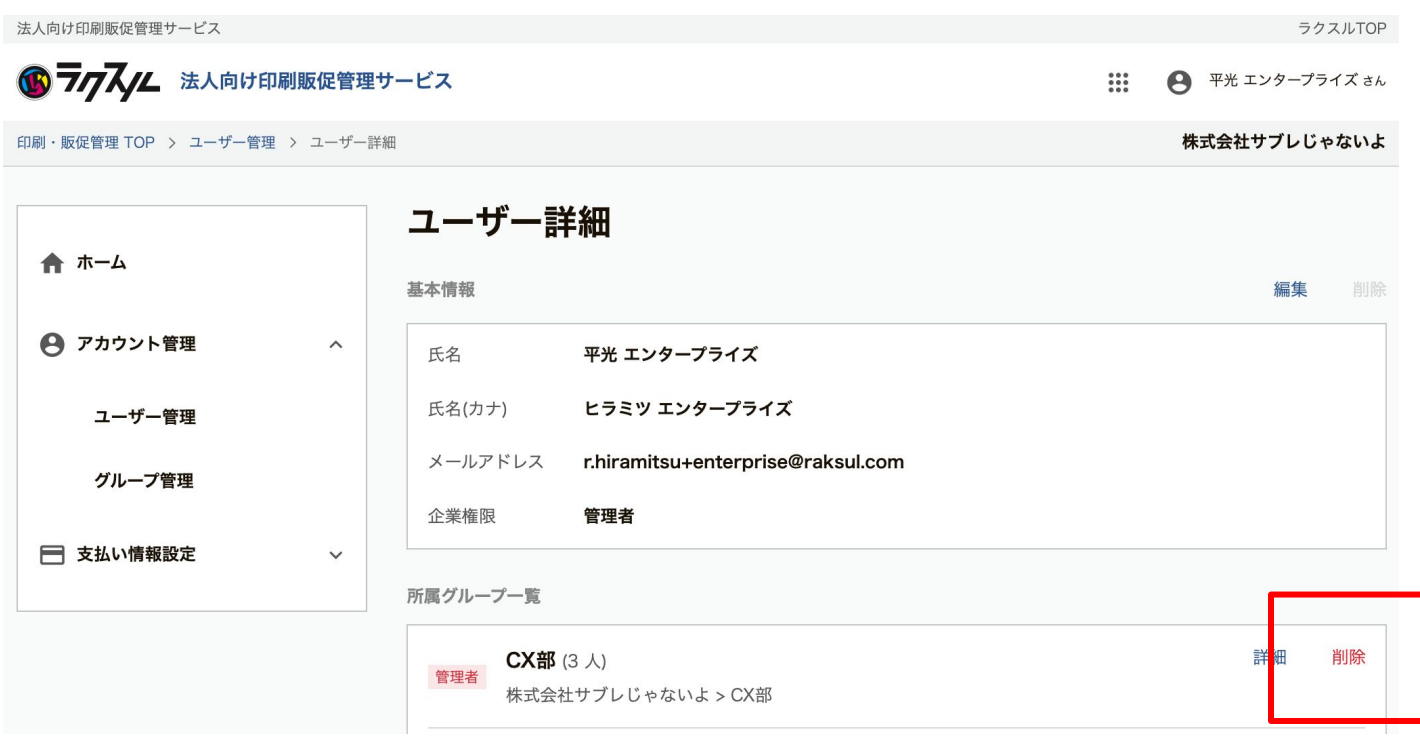

# グループからユーザーを削除する

以下の場合は、ユーザーをグループから削除することができません。

● 所属するグループが無くなる場合

# グループを削除する

# **1.** 削除リンクを押す**(**グループ一覧画面からも可能**)**

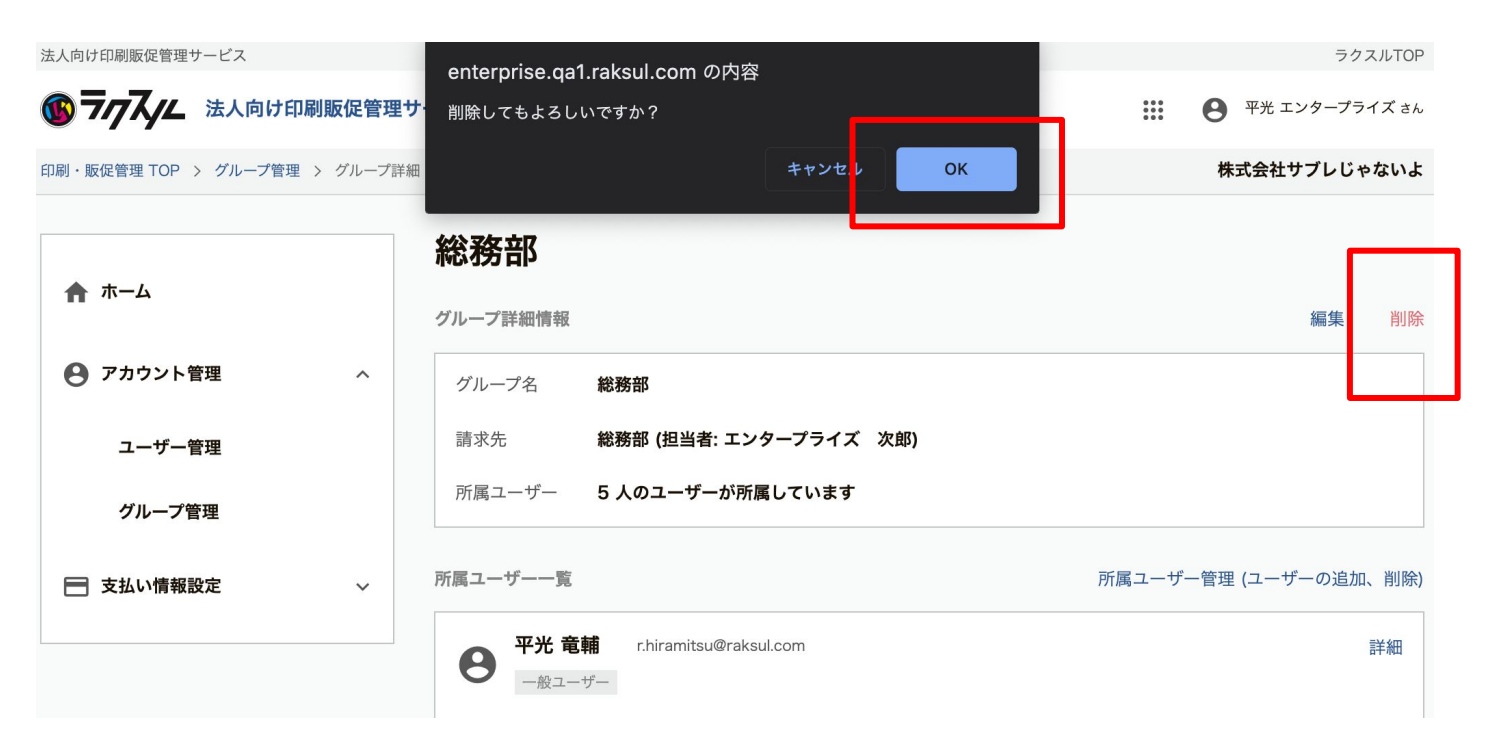

以下の場合は、グループを削除することができません。

● 所属グループがないユーザーができてしまう

# 請求先登録情報を編集する

### 1. 編集したい請求先の詳細画面に遷移

請求書送付先住所

締日

支払期限

振込先口座

月末

1ヶ月

□ 支払い情報設定

請求先管理

発行済請求書一覧

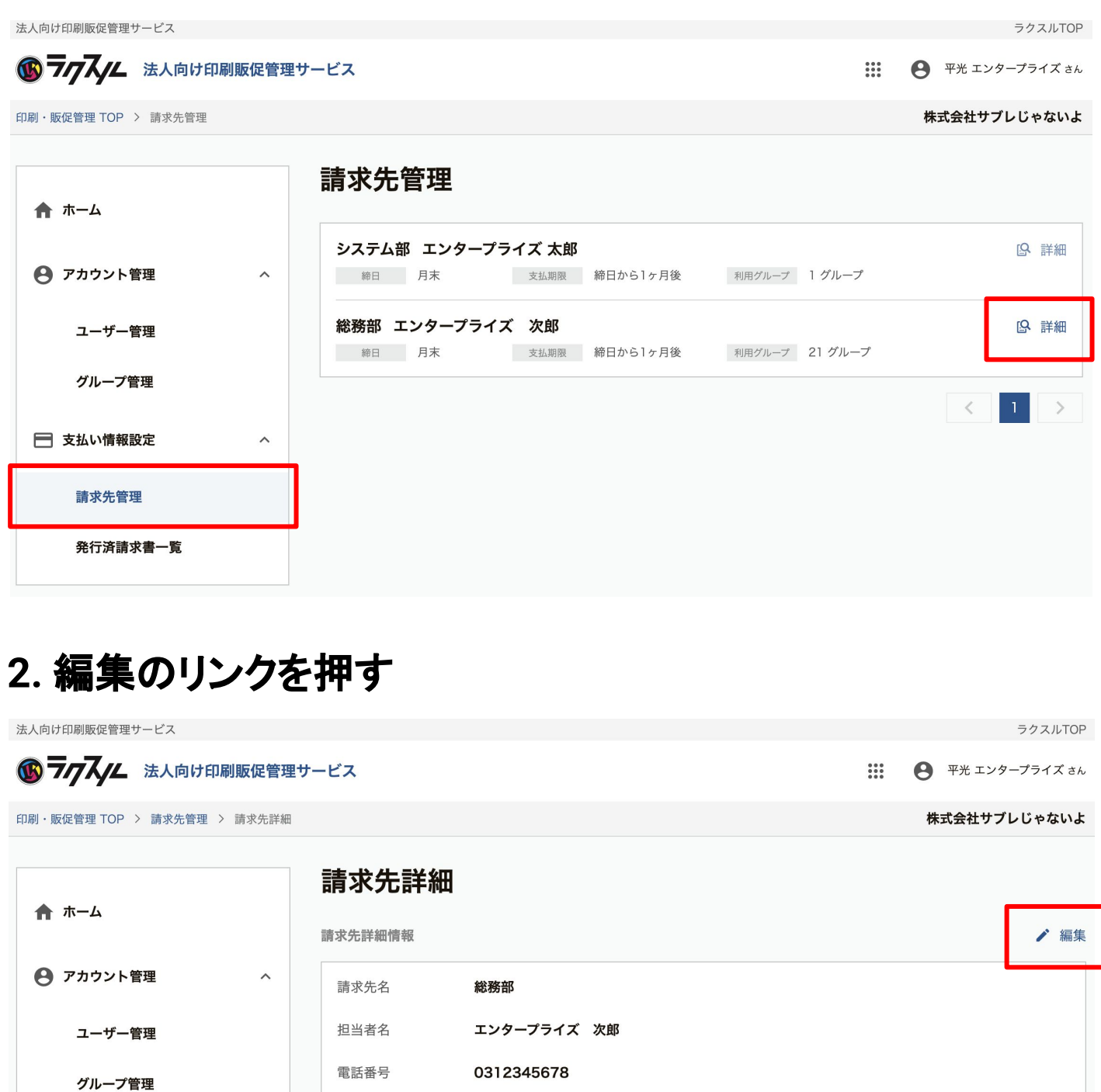

〒1410021 東京都 品川区 上大崎 2-24-9 アイケイビル1F

三井住友銀行 新宿支店 普通 4133099

# 請求先登録情報を編集する

### **3.** 内容を編集して更新するボタンを押す

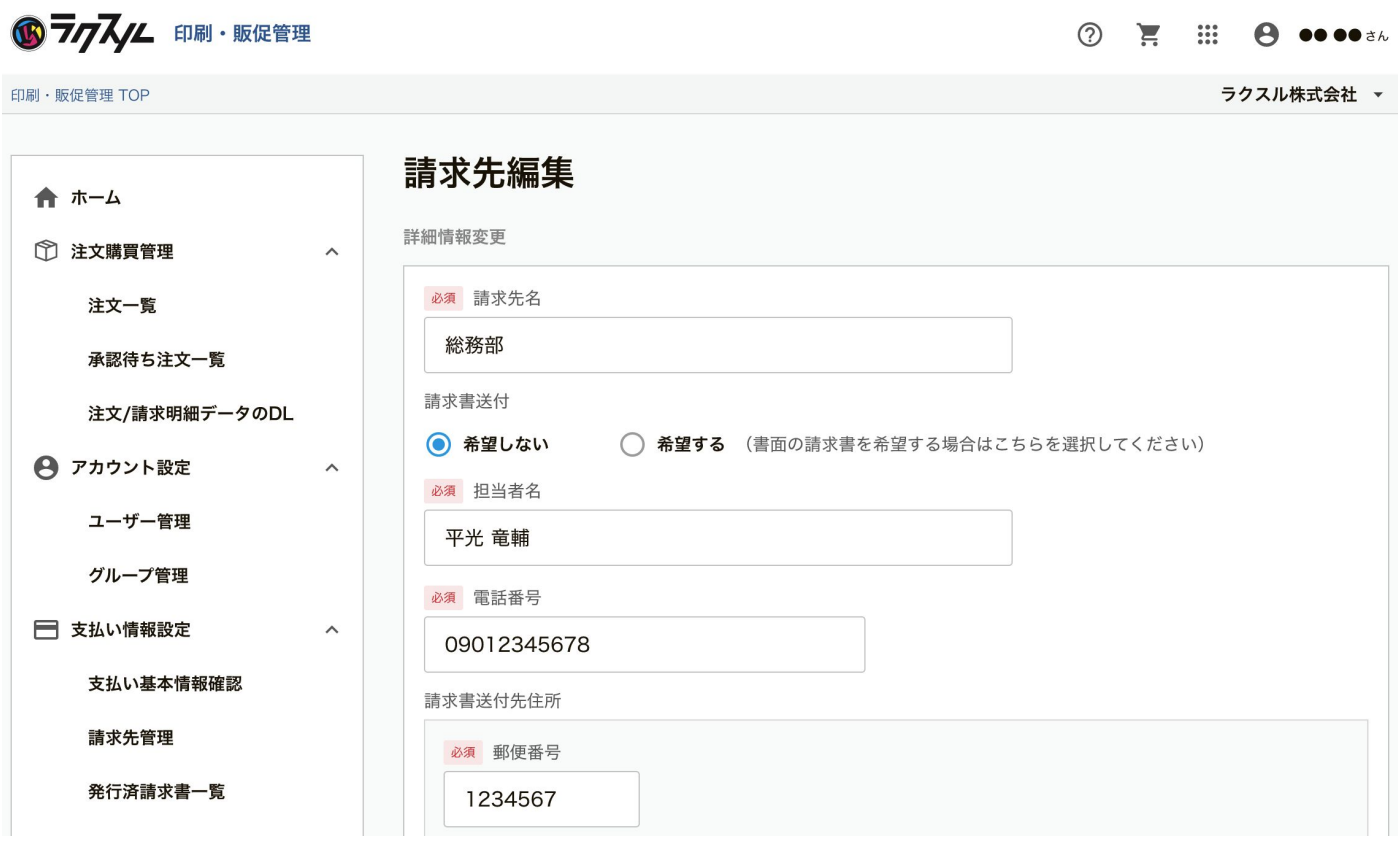

請求の締日、支払期限は変更できませんので希望の場合は問い合わせください

ラクスルTOP

請求先管理者を登録・削除する

# 1. 追加したい請求先の詳細画面に遷移

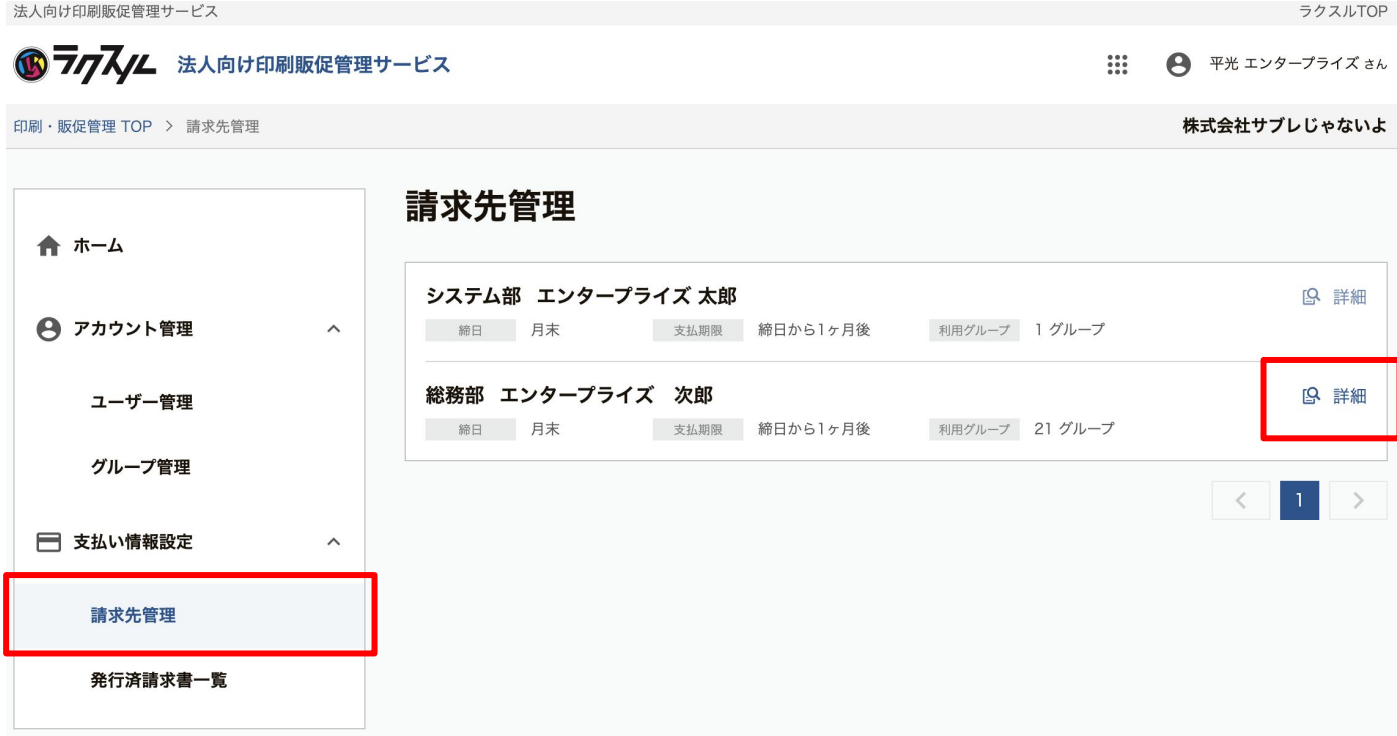

請求先管理者を登録・削除する

### **2.** 請求先管理者を追加䛾リンクを押す

法人向け印刷販促管理サービス

6 7777/1 法人向け印刷販促管理サービス

← 平光 エンタープライズ さん

株式会社サブレじゃないよ

 $\mathbb{R}^*$ 

ラクスルTOP

印刷·販促管理 TOP > 請求先管理 > 請求先詳細

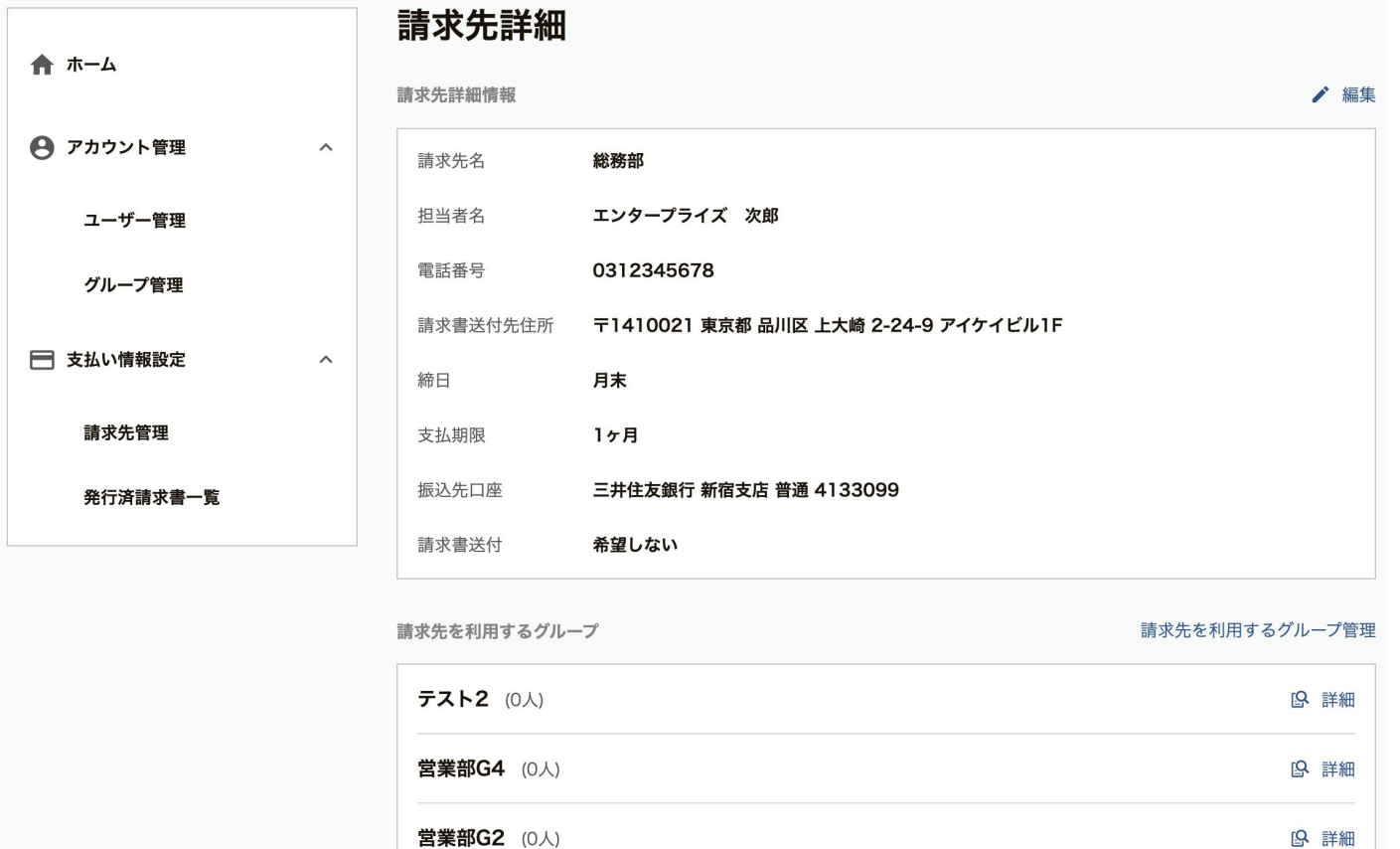

+ 請求先管理者を追加 請求先管理者一覧 平光 エンタープライズ r.hiramitsu+enterprise@raksul.com 19 詳細 ■ 削除  $\boldsymbol{\Theta}$ 管理者

# 請求先管理者を登録・削除する

### **3.** 追加するユーザーを検索して選択

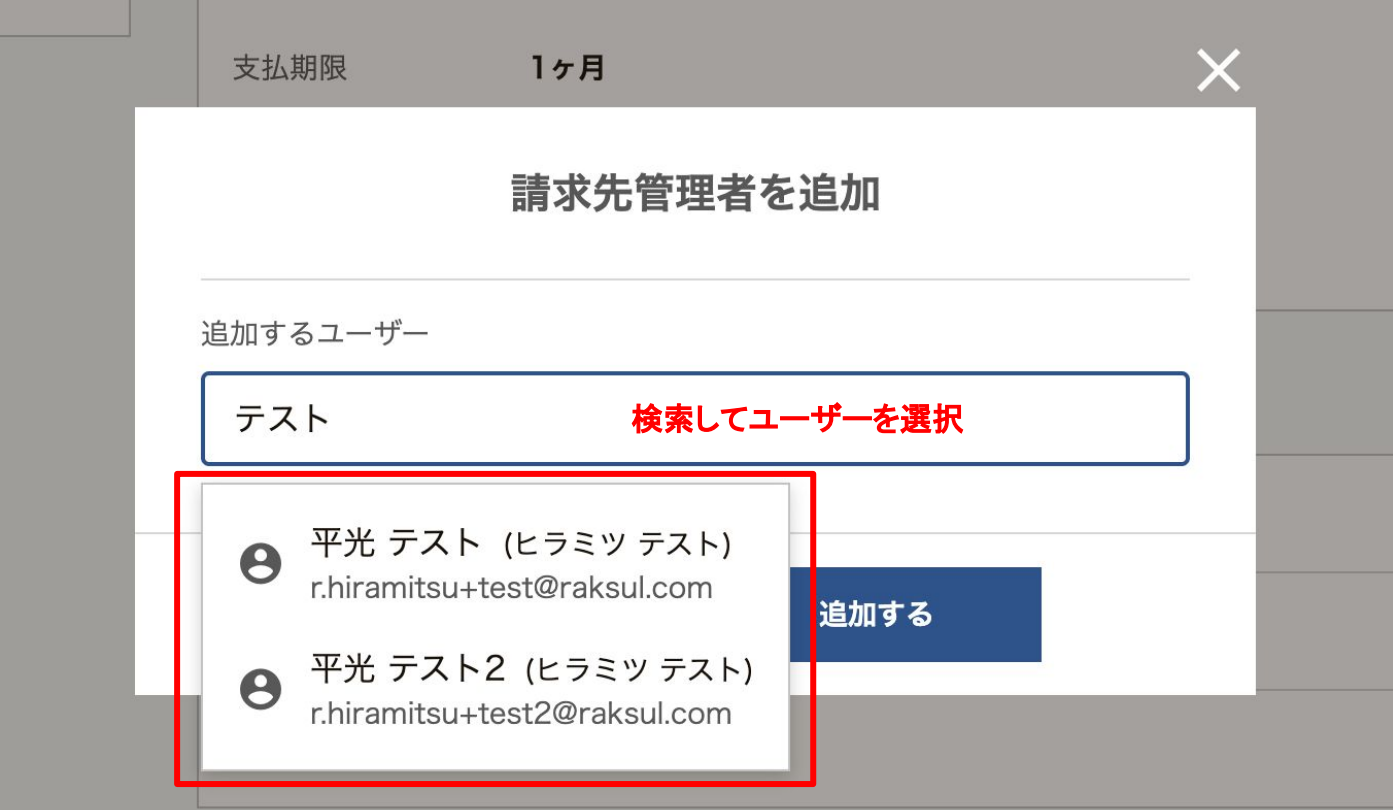

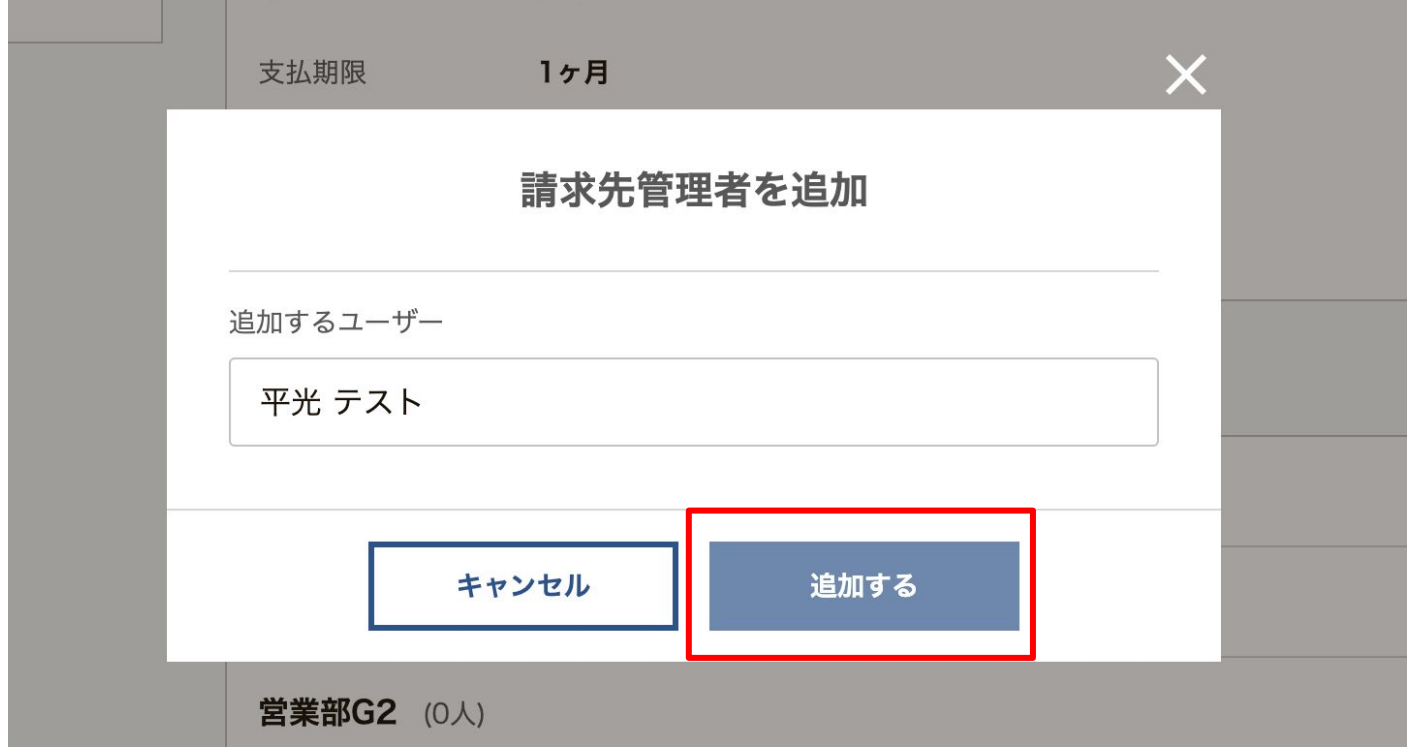

# 請求先管理者を登録・削除する

### **4.** 請求先管理者が新たに追加される

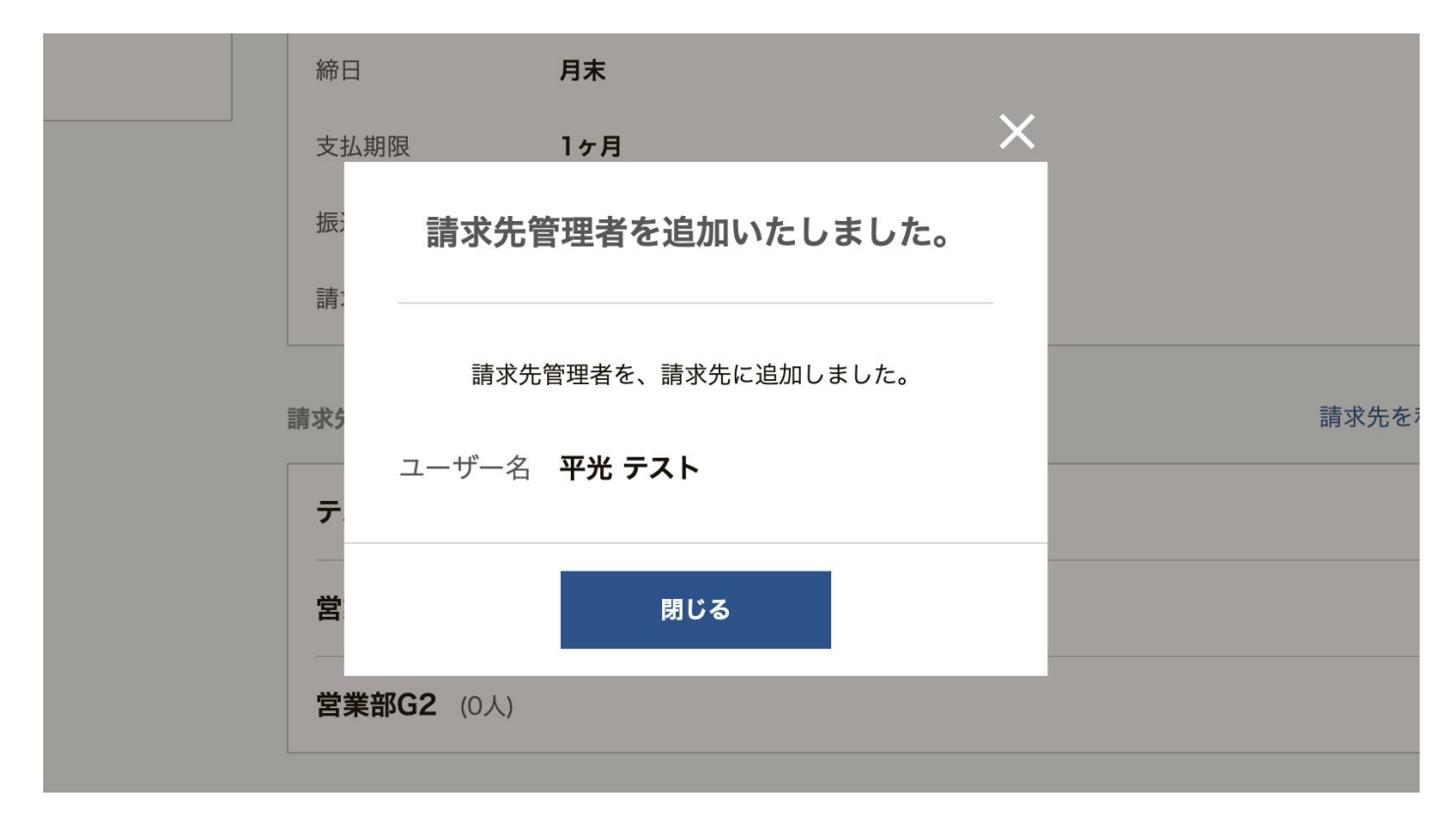

請求先管理者を登録・削除する

### **5.** 請求先管理者を削除䛾リンクを押す

法人向け印刷販促管理サービス

6777// 法人向け印刷販促管理サービス  $\mathbf{ii}$ ← 平光 エンタープライズ さん 印刷·販促管理 TOP > 請求先管理 > 請求先詳細 株式会社サブレじゃないよ 請求先詳細 合ホーム 請求先詳細情報 ▲ 編集 ← アカウント管理  $\checkmark$ 請求先名 総務部 担当者名 エンタープライズ 次郎 □ 支払い情報設定  $\lambda$ 雷話番号 0312345678 請求先管理 請求書送付先住所 〒1410021 東京都 品川区 上大崎 2-24-9 アイケイビル1F 発行済請求書一覧 締日 月末 支払期限 1ヶ月 振込先口座 三井住友銀行 新宿支店 普通 4133099 請求書送付 希望しない

請求先を利用するグループ

請求先を利用するグループ管理

ラクスルTOP

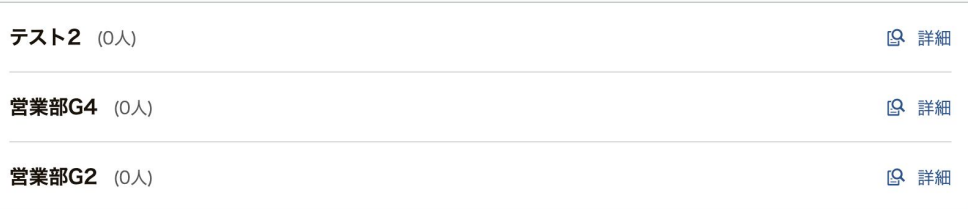

#### 請求先管理者一覧 + 請求先管理者を追加 平光 テスト r.hiramitsu+test@raksul.com [Q 詳細 ■ 削除 8 一般ユーザー 平光 エンタープライズ r.hiramitsu+enterprise@raksul.com 19 詳細 ■ 削除 8 管理者

請求先管理者を登録・削除する

# **6.** 問題なけれ䜀削除を行う

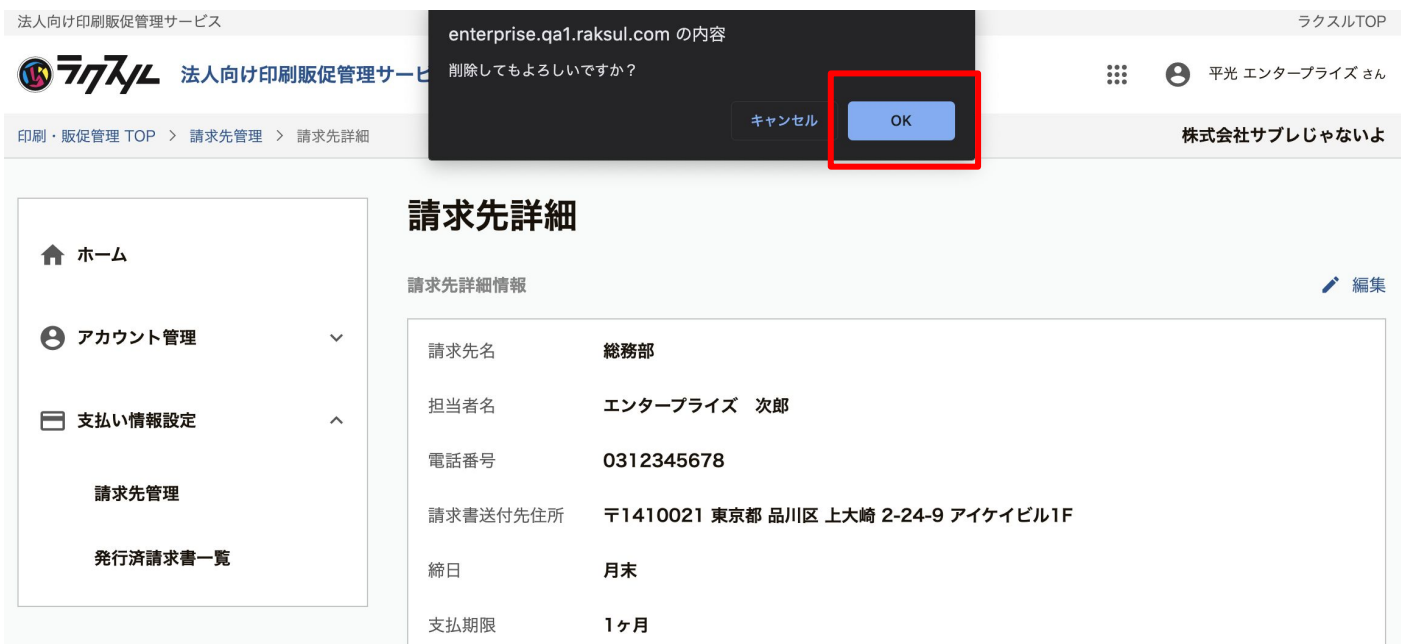

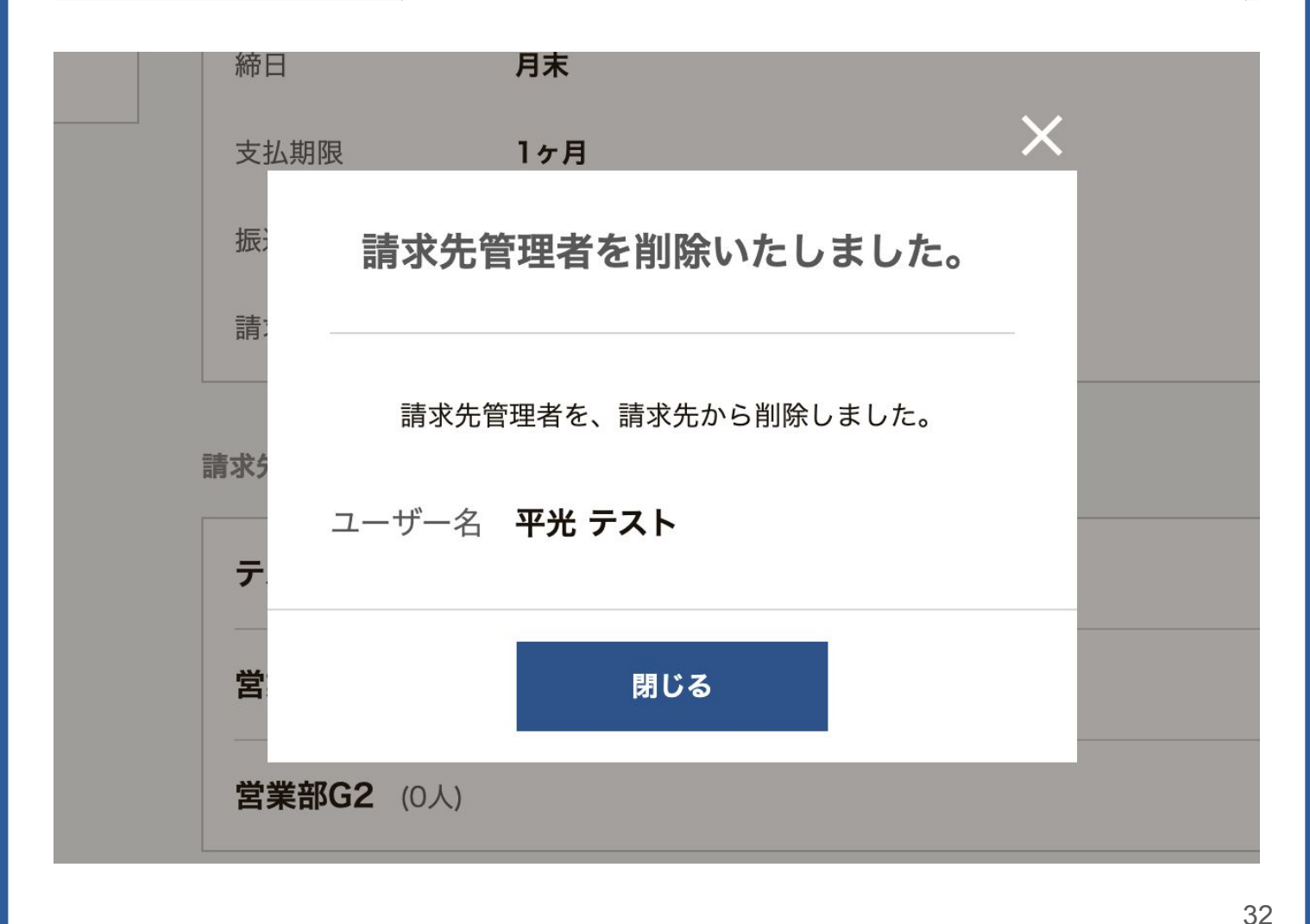

# 請求書をダウンロードする

# **1.** 発行済請求書一覧からダウンロード

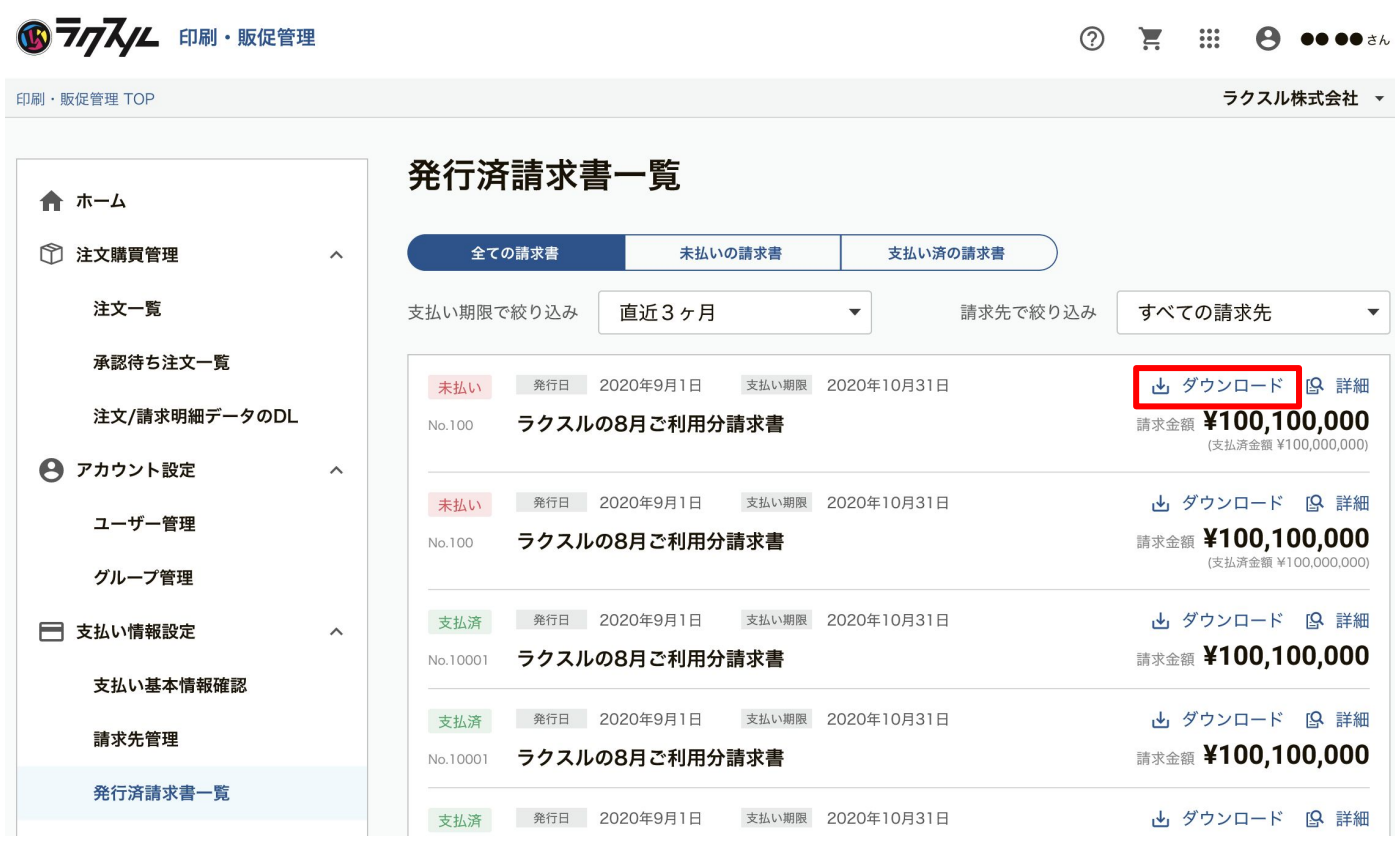

ラクスルTOP

# 請求書をダウンロードする

# 2. 請求先詳細から直近3ヶ月の請求書をダウンロード可能

法人向け印刷販促管理サービス

6 777// 法人向け印刷販促管理サービス

ラクスルTOP

 $\frac{1}{2}$ ← 平光 エンタープライズ さん

株式会社サブレじゃないよ

印刷·販促管理 TOP > 請求先管理 > 請求先詳細

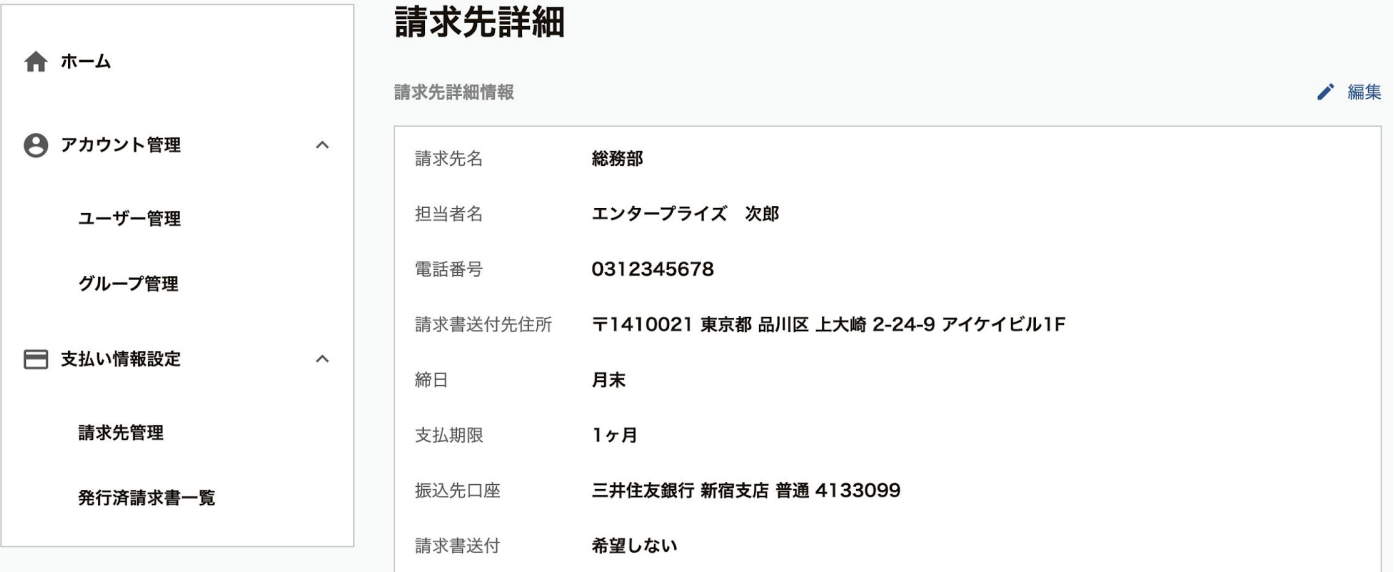

請求先を利用するグループ

請求先を利用するグループ管理

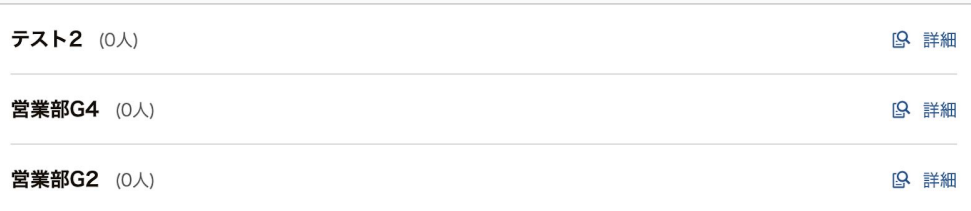

+ 請求先管理者を追加

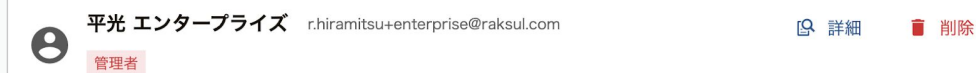

#### 直近3ヶ月の請求書

請求先管理者一覧

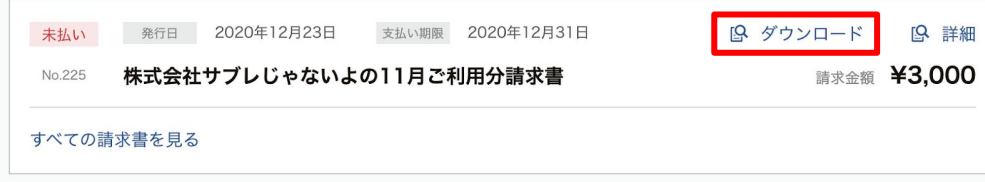

06 お問い合わせ・サポート窓口

# お問い合わせ・サポート窓口

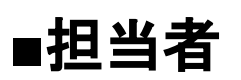

平光、中野、川並

## ■メールでのお問い合わせ

[cx-uc@raksul.com](mailto:cx-uc@raksul.com) (共有メールアドレス) [r.hiramitsu@raksul.com](mailto:r.hiramitsu@raksul.com) (平光宛て) [y.nakano@raksul.com](mailto:y.nakano@raksul.com) (中野宛て) [h.kawanami@raksul.com](mailto:h.kawanami@raksul.com) (川並宛て)

# ■お電話でのお問い合わせ

080-4873-8454 (平光宛て) 050-5897-7062 (中野宛て) 070-1288-5507 (川並宛て)